# 臨床研究資訊系統(CSIS) 功能簡介與實務操作

2024/01/11

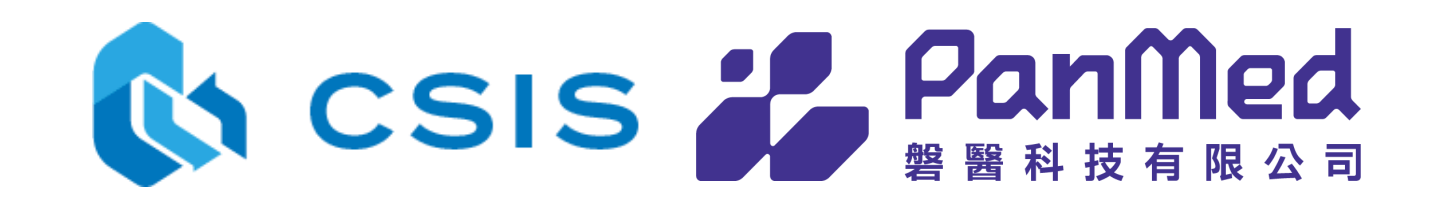

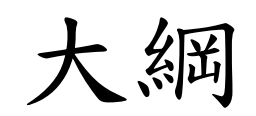

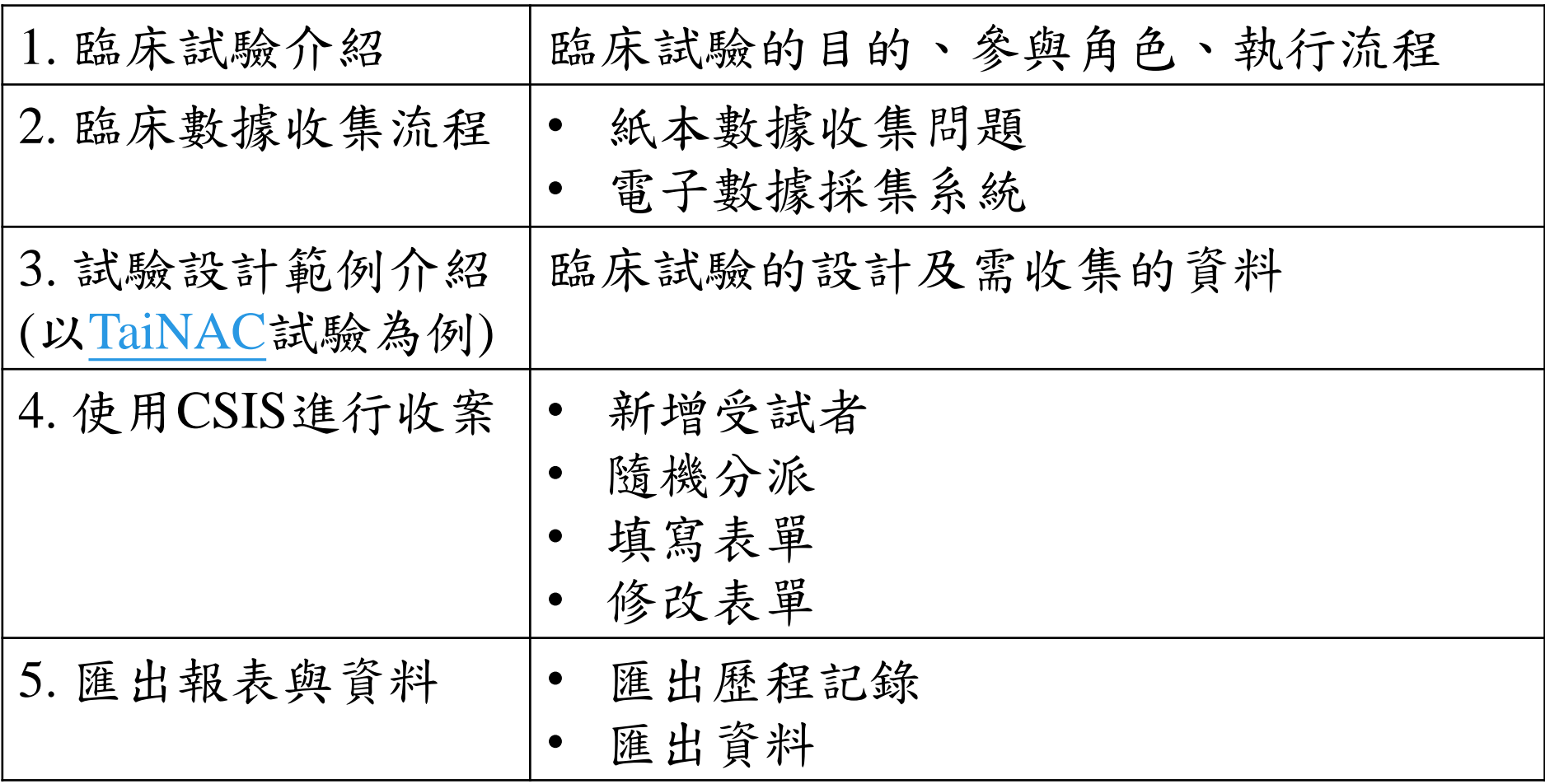

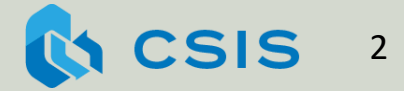

正確的邏輯 + 錯誤的假設 => 錯誤的結論

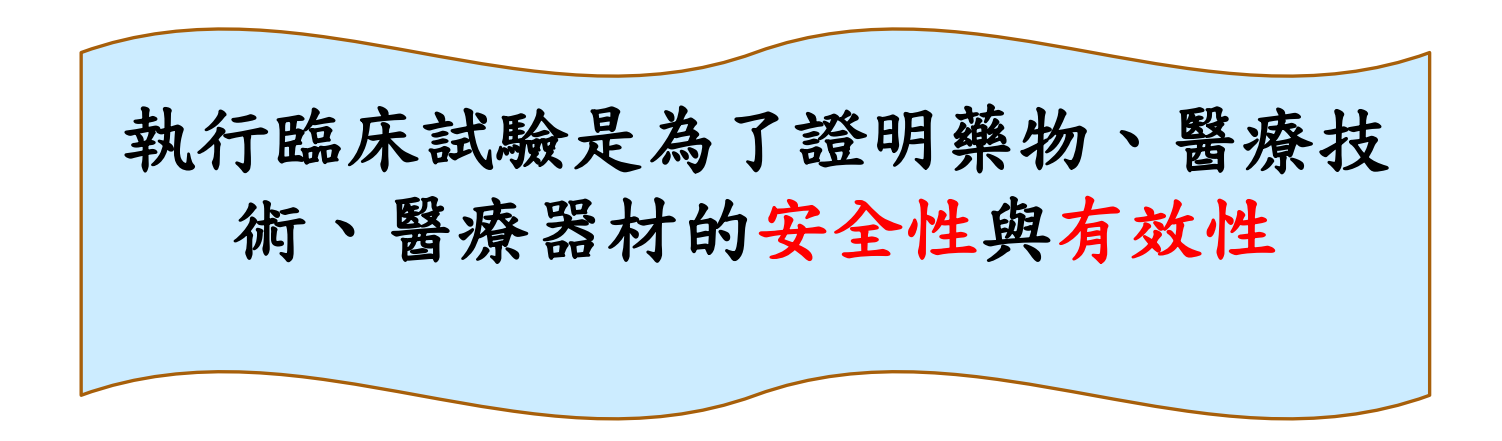

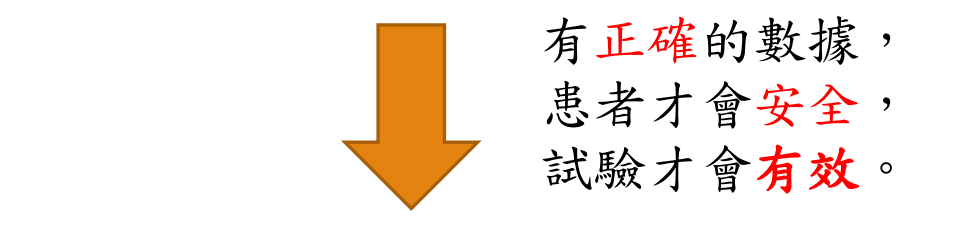

數據品質優先,執行效率其次

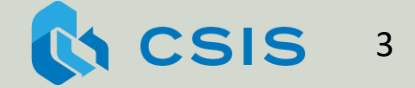

## 數據的量越大,就越容易出錯

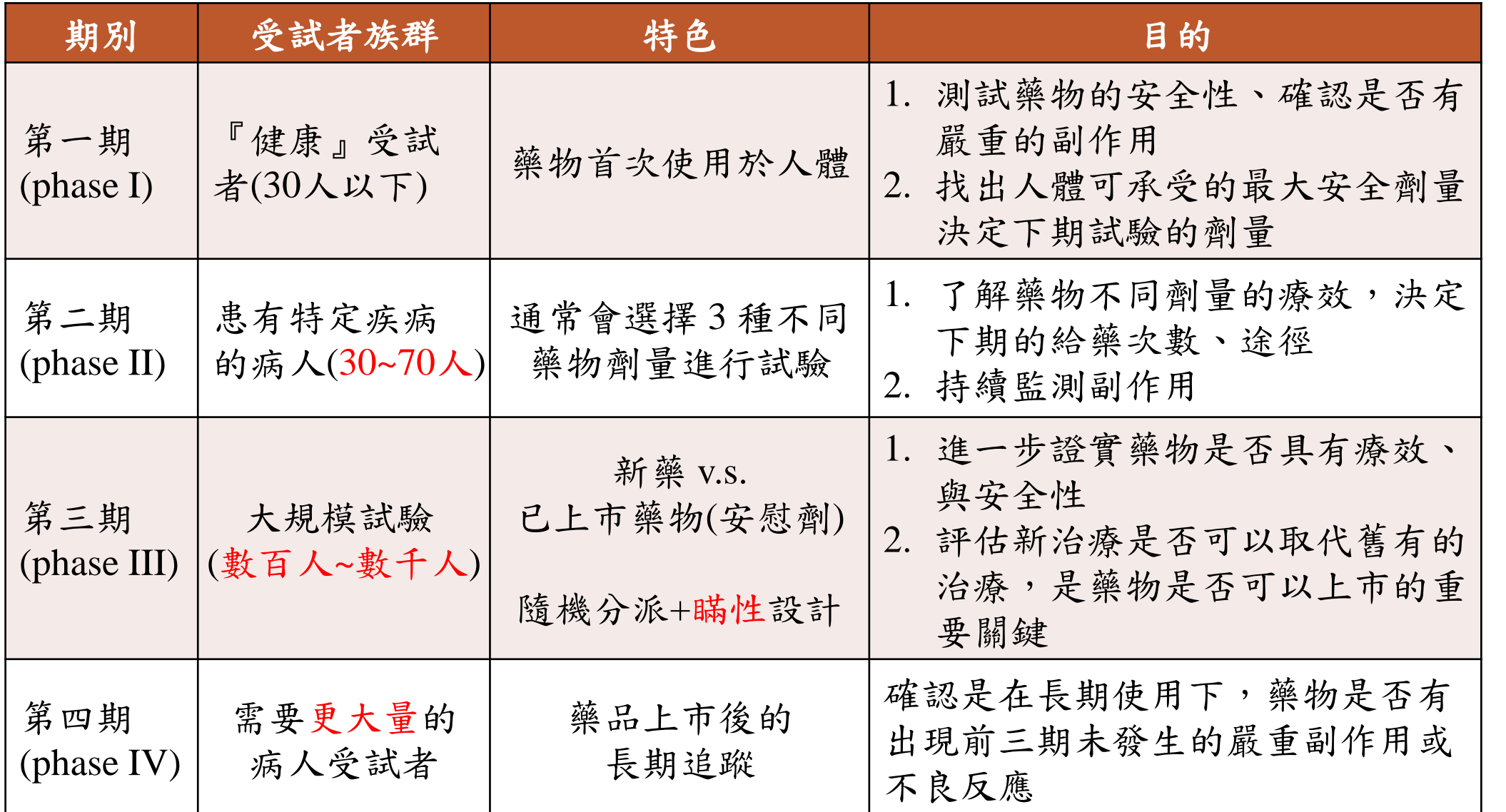

資料來源: Clinical Translational Science: Principles of Human Research, David Robertson, Gordon H. Williams, Chapter 2 Clinical Trials

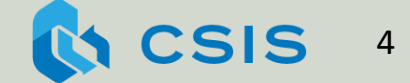

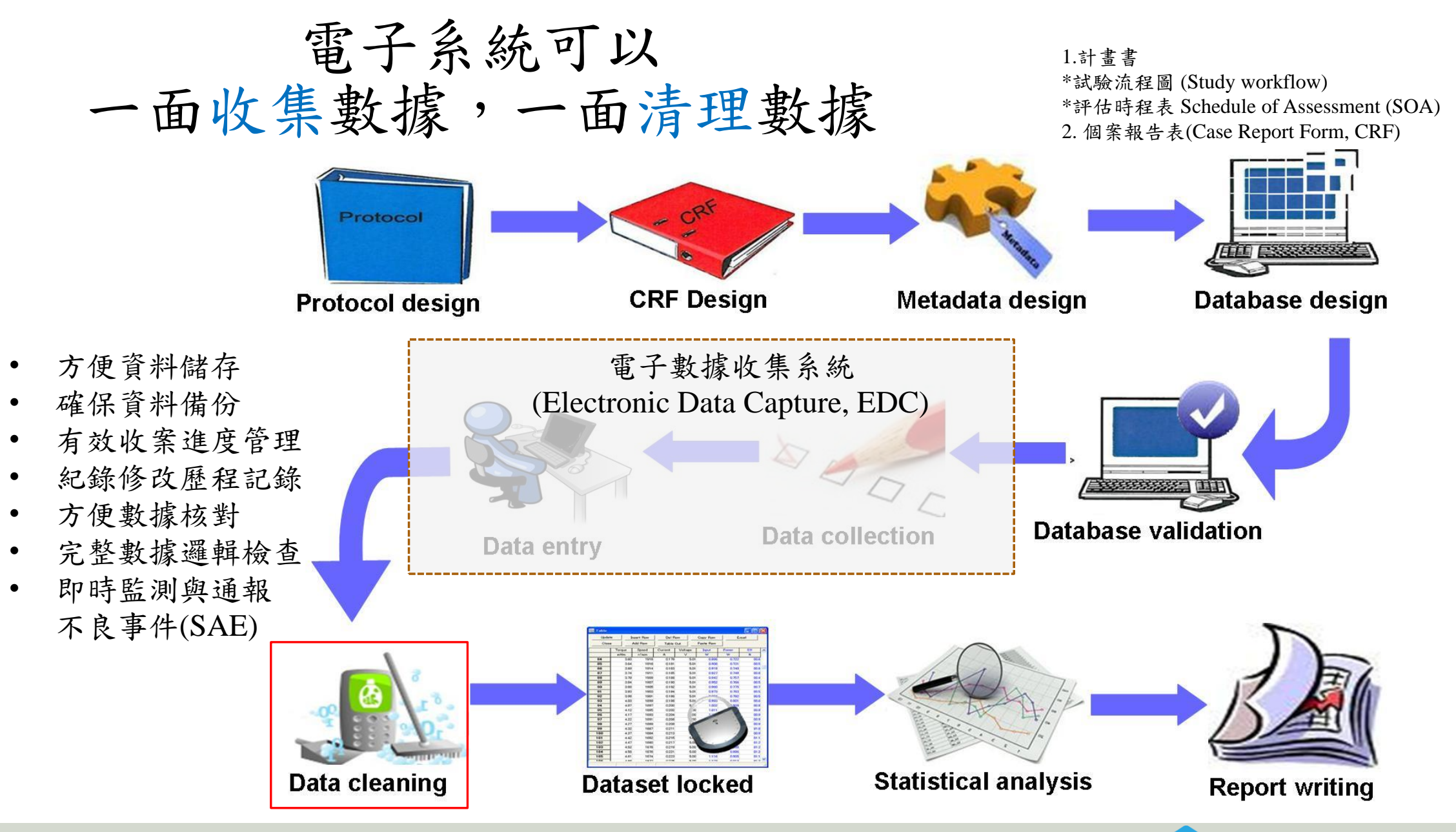

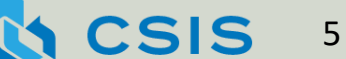

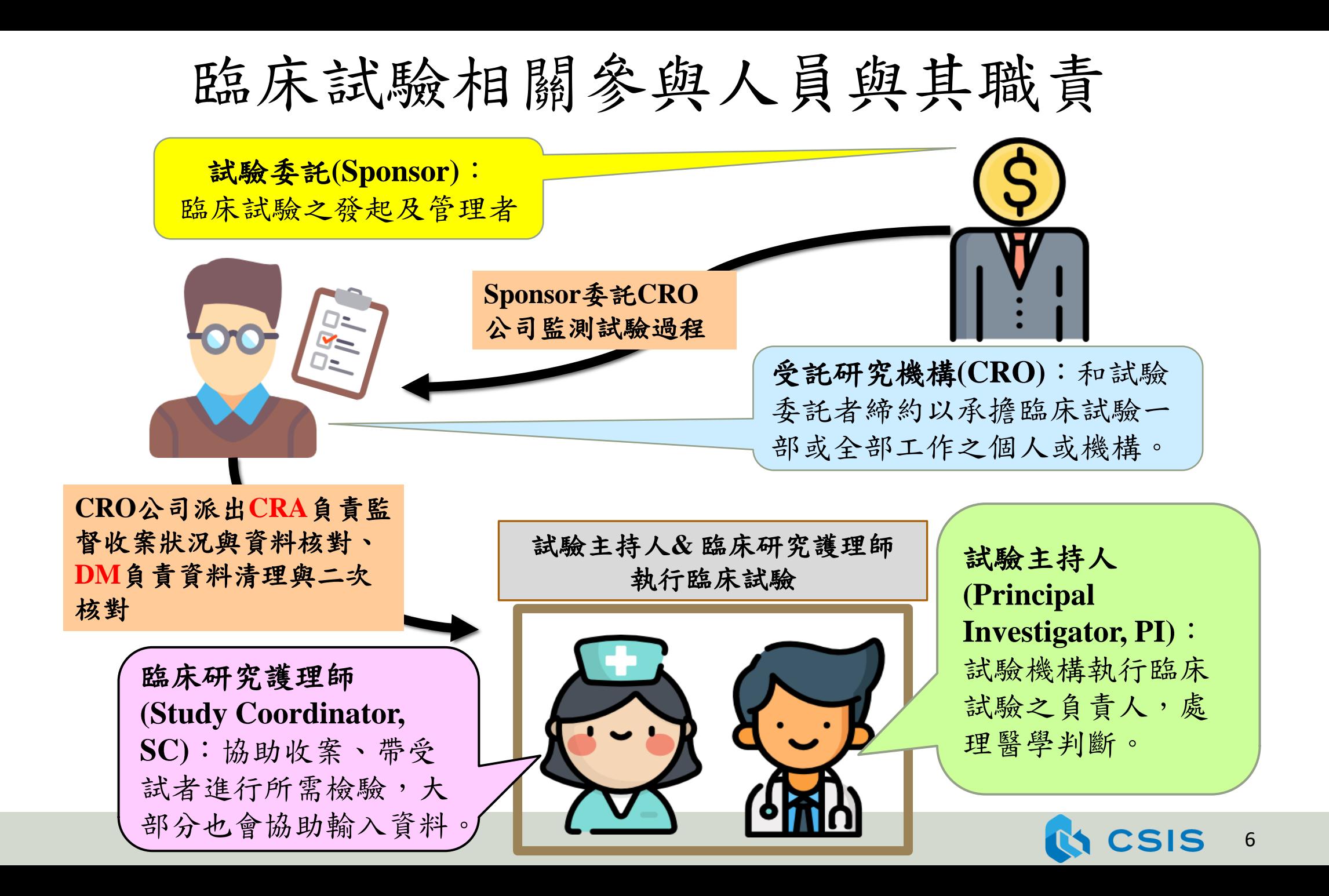

#### 電子系統除了可以提升數據的品質與收集數據的 效率外,也可以嚴謹地控管各使用者的權限

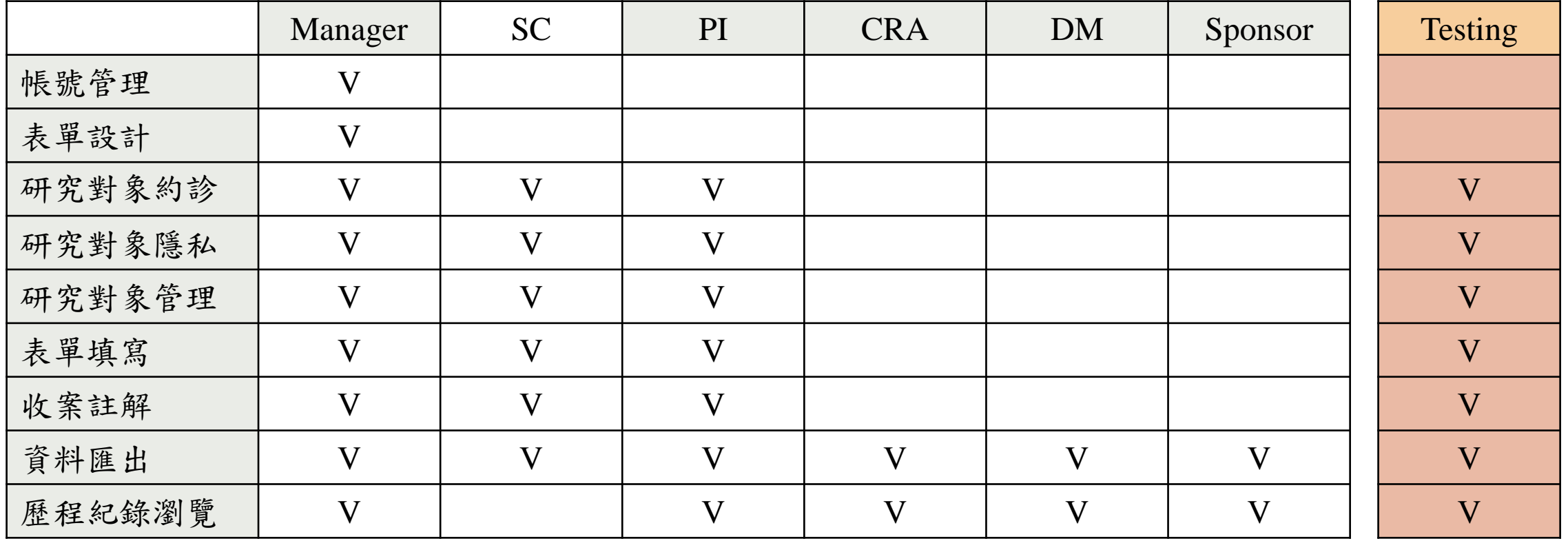

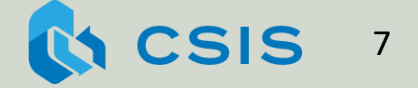

## 2.問題導向的學習方式: 依臨床試驗的情境進行示範與練習 感謝臺大醫院盧彥伸醫師提供CRF及相關文件作為教學用途 Tailored Neo-Adjuvant Chemotherapy for Breast Cancer ([TaiNAC\)](https://clinicaltrials.gov/study/NCT00776724?tab=table)

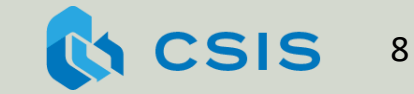

#### 第三期非瞞性隨機分配之 多中心臨床試驗 為簡化教學,本次課程僅呈現單中心運作

#### 計畫目標: 比較標準化治療與 個人化精準治療的效果

治療對象: 對於腫瘤大於3公分 的第二/三期乳癌患者,進行 手術前輔助性化學治療

標準化化學治療處方

「Docetaxel(剋癌易)併 用Epirubicin(泛艾黴素)」 *vs*

#### 個人化化學治療處方

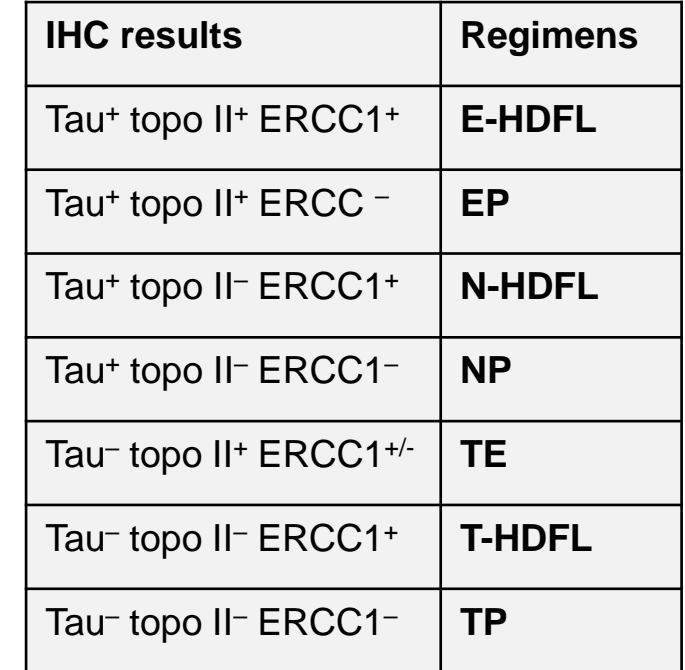

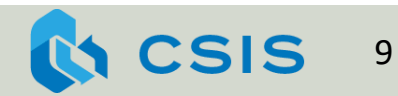

## 受試者群分為A組、B組進行為期約四個月的療程

Stage II/III breast cancer with size > 3 cm (HER-2/neu negative)

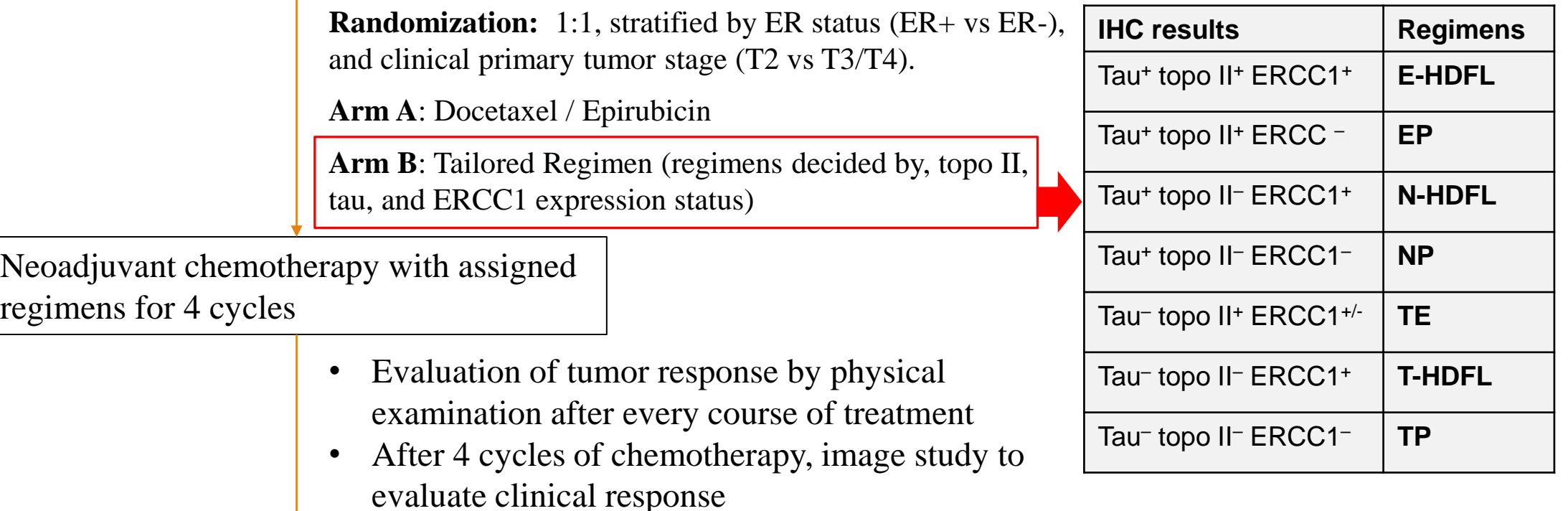

Tumor resection or biopsy

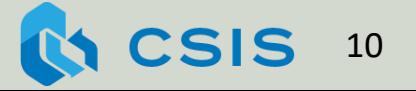

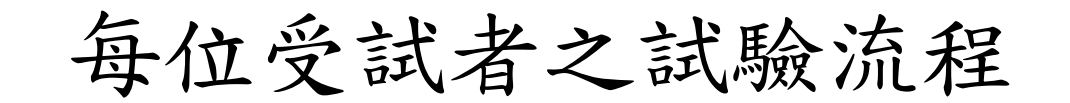

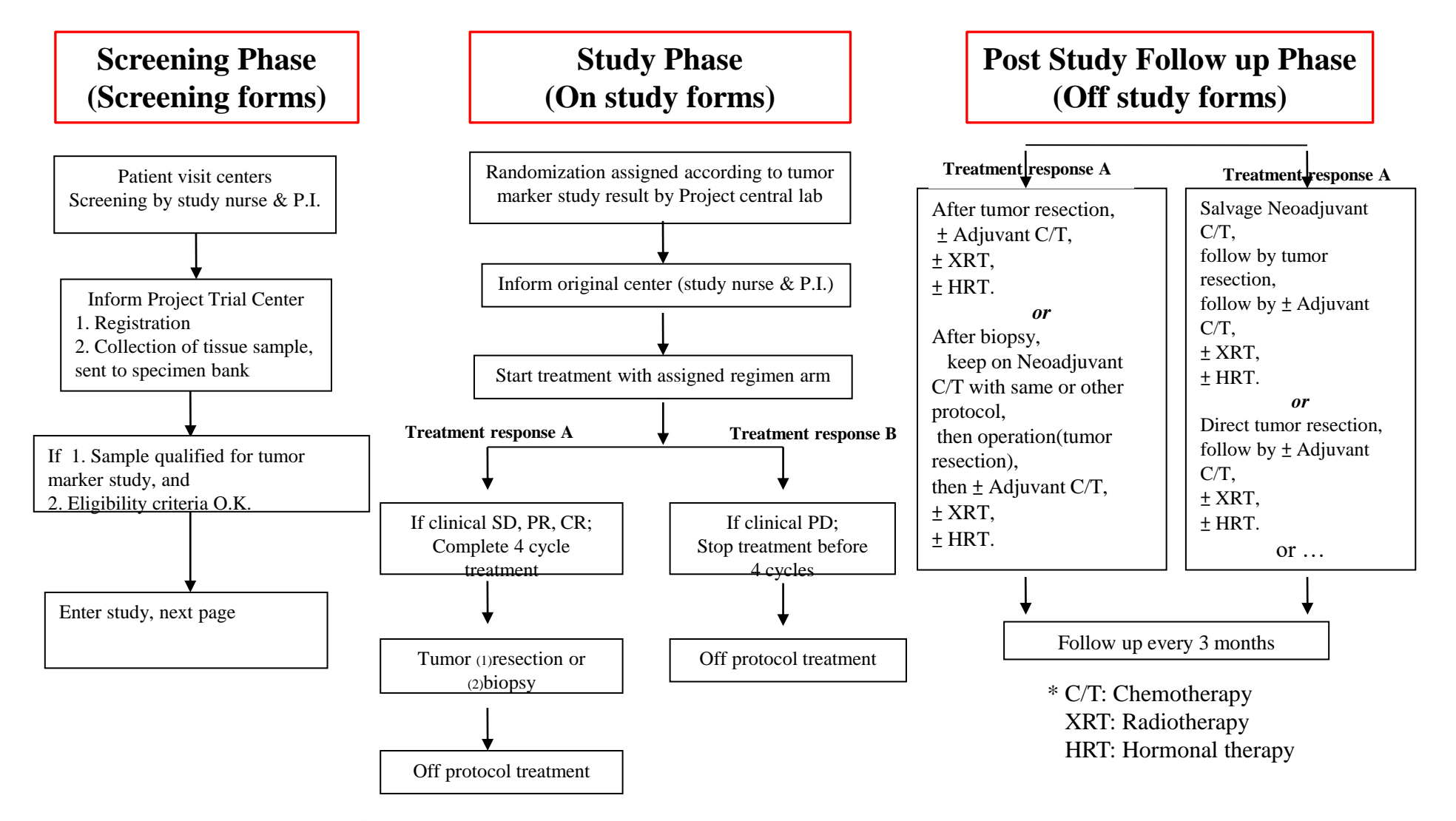

We thank Prof.  $\oint$   $\oint$   $\oint$  for allowing us to use his workflow as an example for education purpose.

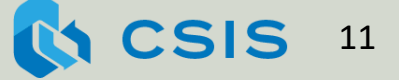

## 評估時程表 Schedule of Assessment (SOA)

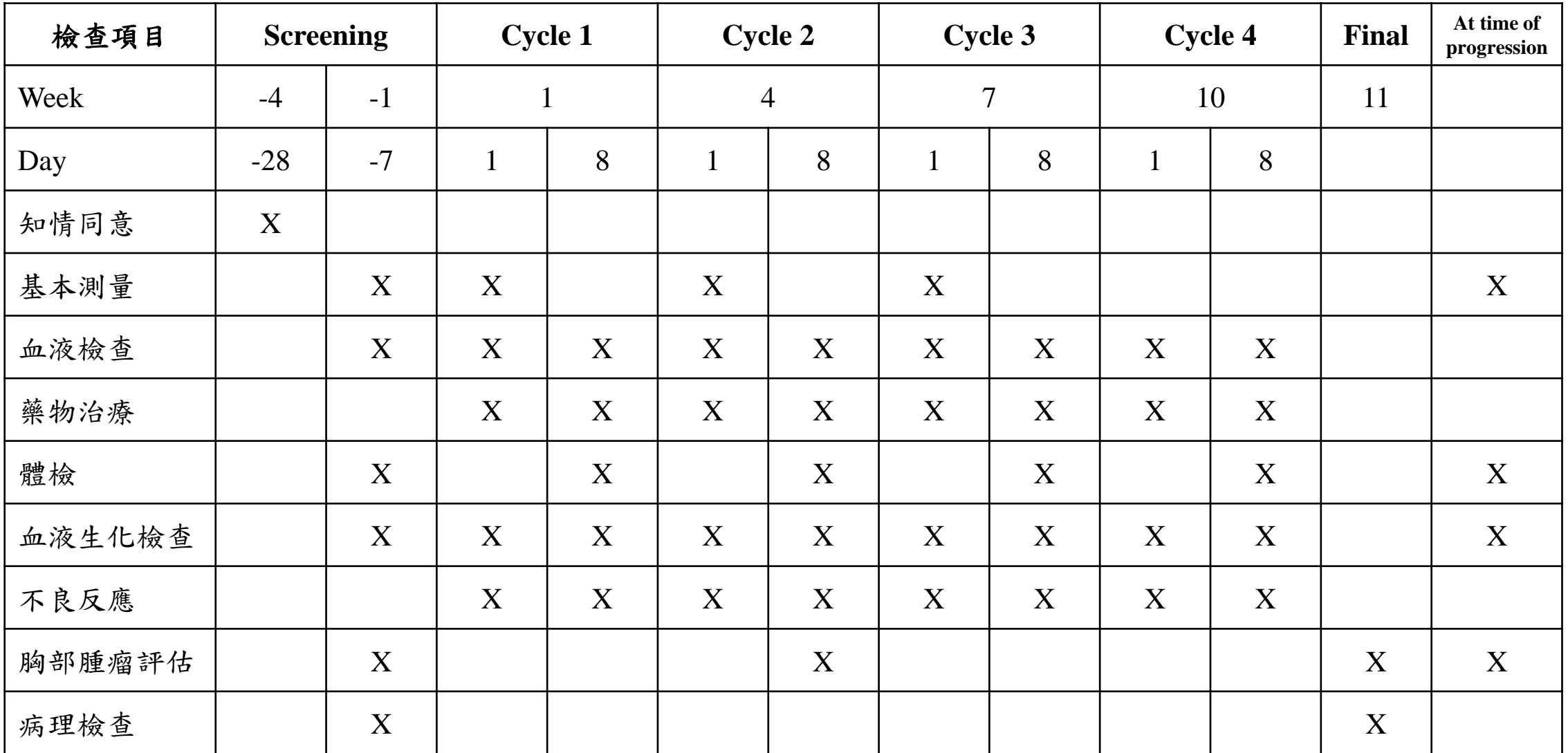

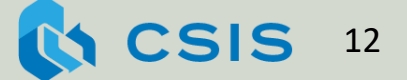

# 3.臨床試驗電子化數據收集系統

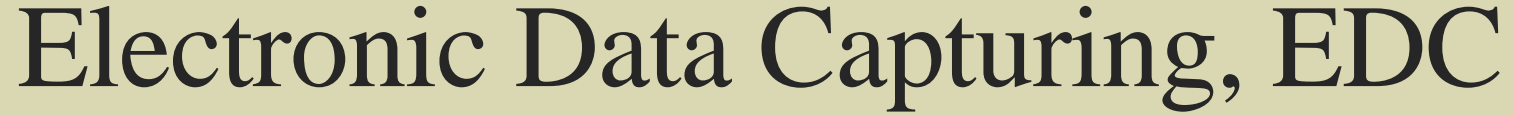

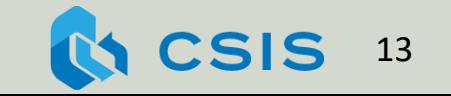

臨床研究資訊系統(Clinical Study Information System, CSIS)的特點

開放之臨床試驗系統

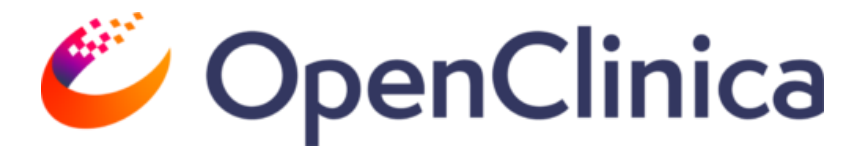

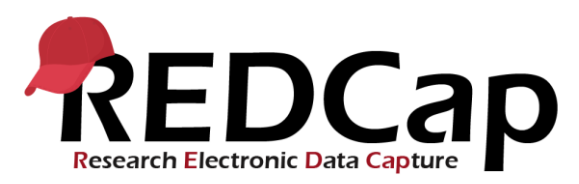

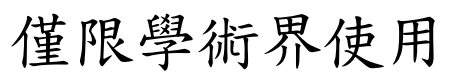

## RICCI提供之加值服務

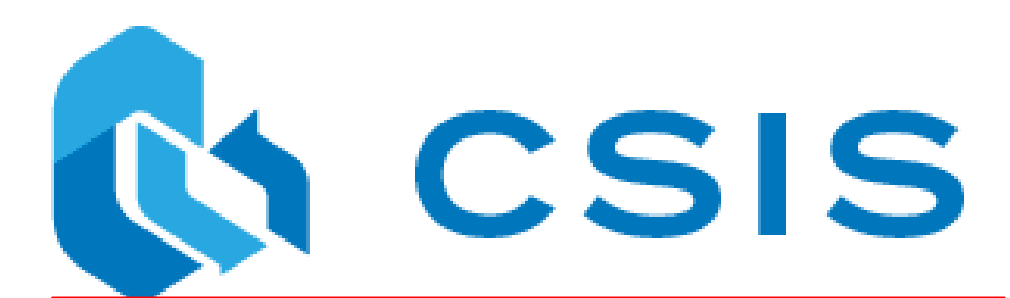

耦合(couple)臨床研究與臨床試驗

RICCI有提供資訊系統、使用者 諮詢(服務台)、表單製作、數據 管理等服務

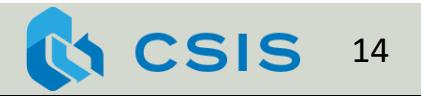

The  $21<sup>st</sup>$  century cures (signed on December 13, 2016)

An innovation game-changer, a once-in-a-generation, transformational opportunity to change the way we treat disease.

- Modernizing clinical trials
	- Personalized medicine allows researchers to design more targeted clinical trials that can produce results faster and cheaper. HR 6 will allow greater use of patient generated registries that speed the recruitment of participants. It will also allow researchers to screen patients in advance to determine if their genetic predisposition makes them better candidates for targeted therapies. The legislation also clears the way to use new and creative adaptive trial designs and deploy the most modern statistical and data tools, while significantly reducing existing, duplicative or unnecessary paperwork requirements.

CSIS中可同時 建立研究計畫 (例如疾病登錄 系統(registry)) 與臨床試驗, 並由研究中挑 選適合參加某 臨床試驗的人。 在完成合法的 招募與知情同 意後,即可將 受試者加入臨 床試驗中。

## 4. 使用CSIS進行收案

假設

- 1. 已完成簽署知情同意書,所以開始收案
- 2. 系統之表單、使用者權限等已設定完成

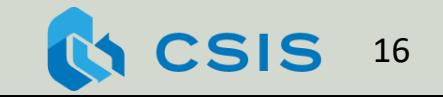

CSIS測試系統網址 https://cloud.cims.tw/csis/

## 範例0:登入CSIS系統

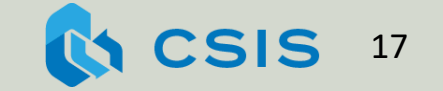

## 首次登入需設定密碼

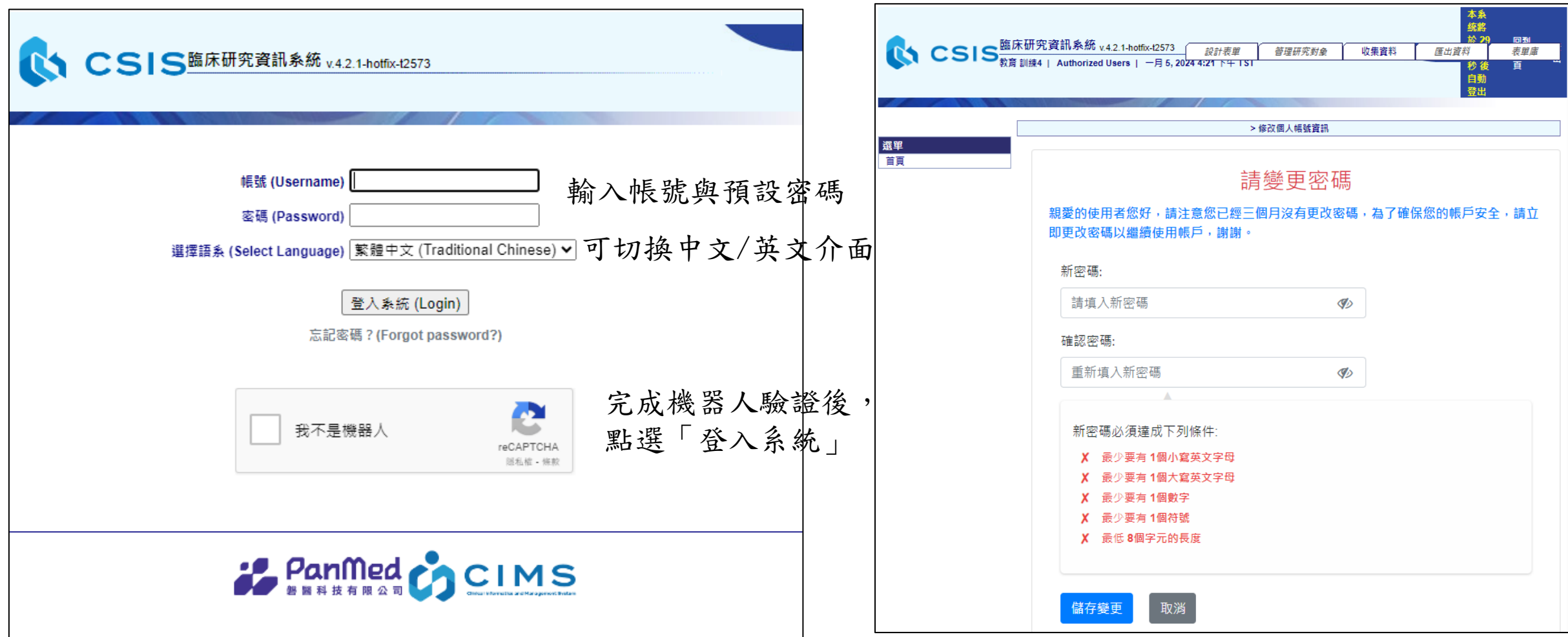

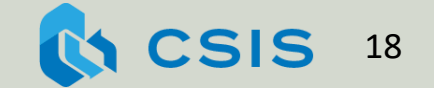

## 登入後顯示計畫列表: TaiNAC\_screening與TaiNAC\_treatment

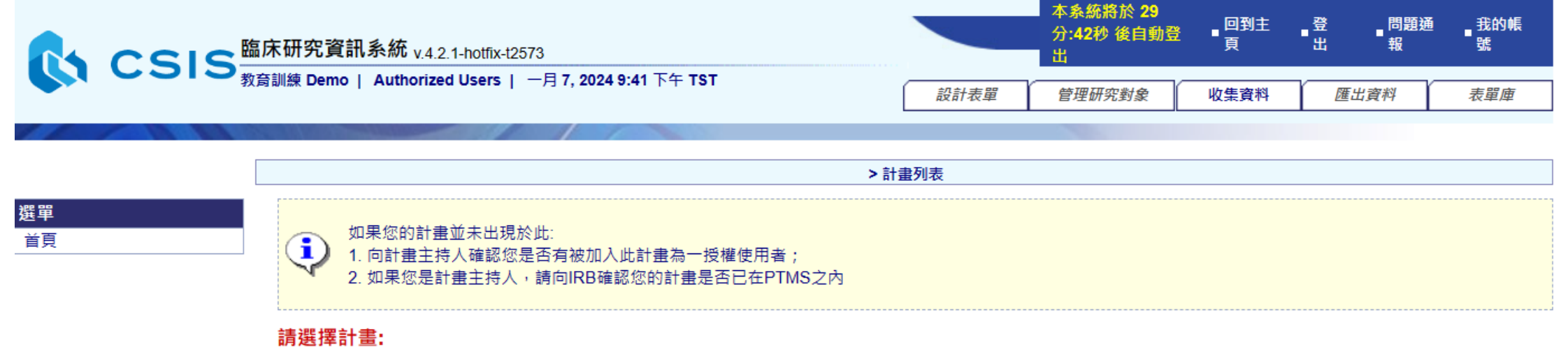

 $\overline{\mathbf{1}}$ .

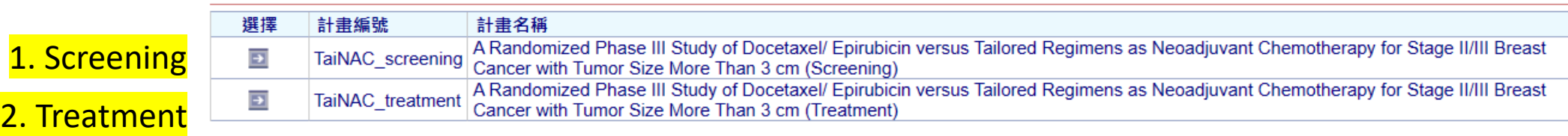

Screening計畫包含篩選成功與篩選失敗的受試者資料, 篩選成功的受試者資料才儲存到Treatment計畫

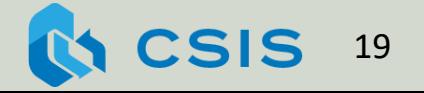

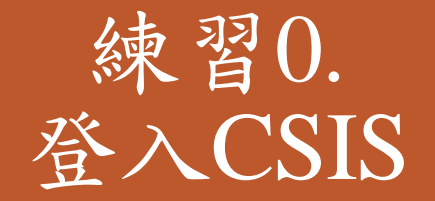

CSIS測試系統網址 https://cloud.cims.tw/csis/

1. 請練習登入CSIS系統 帳號:Email通知 密碼:預設密碼

2. 進入TaiNAC\_screening

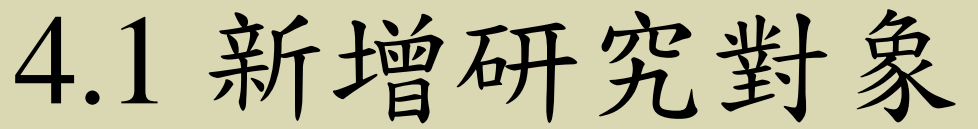

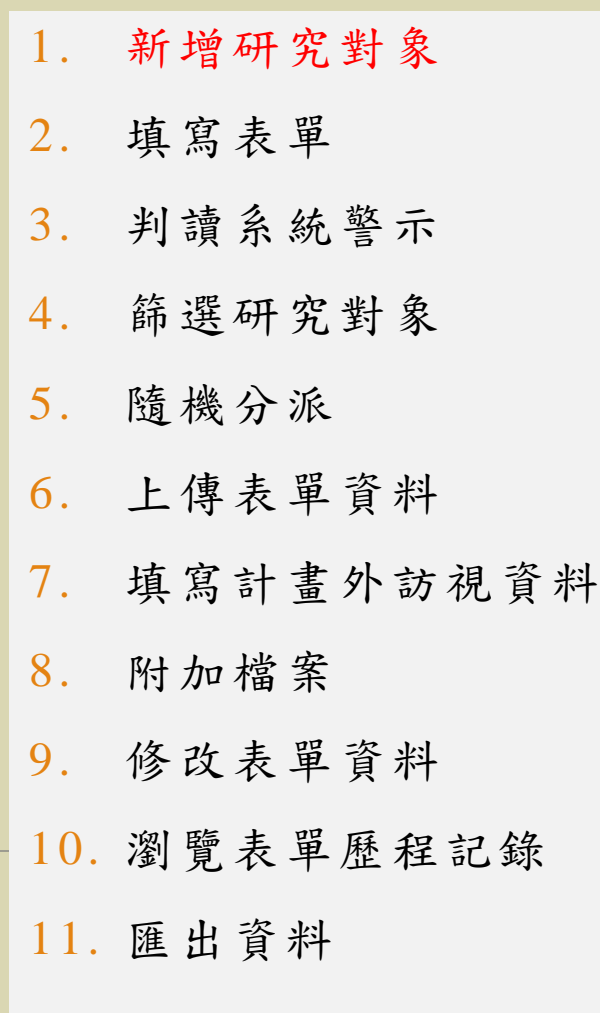

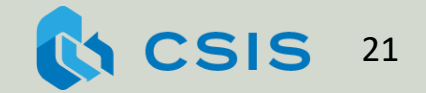

#### 邱小姐今年24歲,不幸罹患乳癌。經初步檢視, 醫生認為她可能符合此試驗的納入條件。

範例1: 新增研究對象

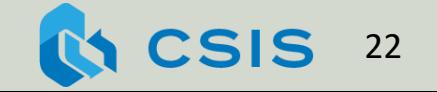

#### 若使用設定好的GUID Client做去識別化, 在CSIS計畫中會自動新增研究對象

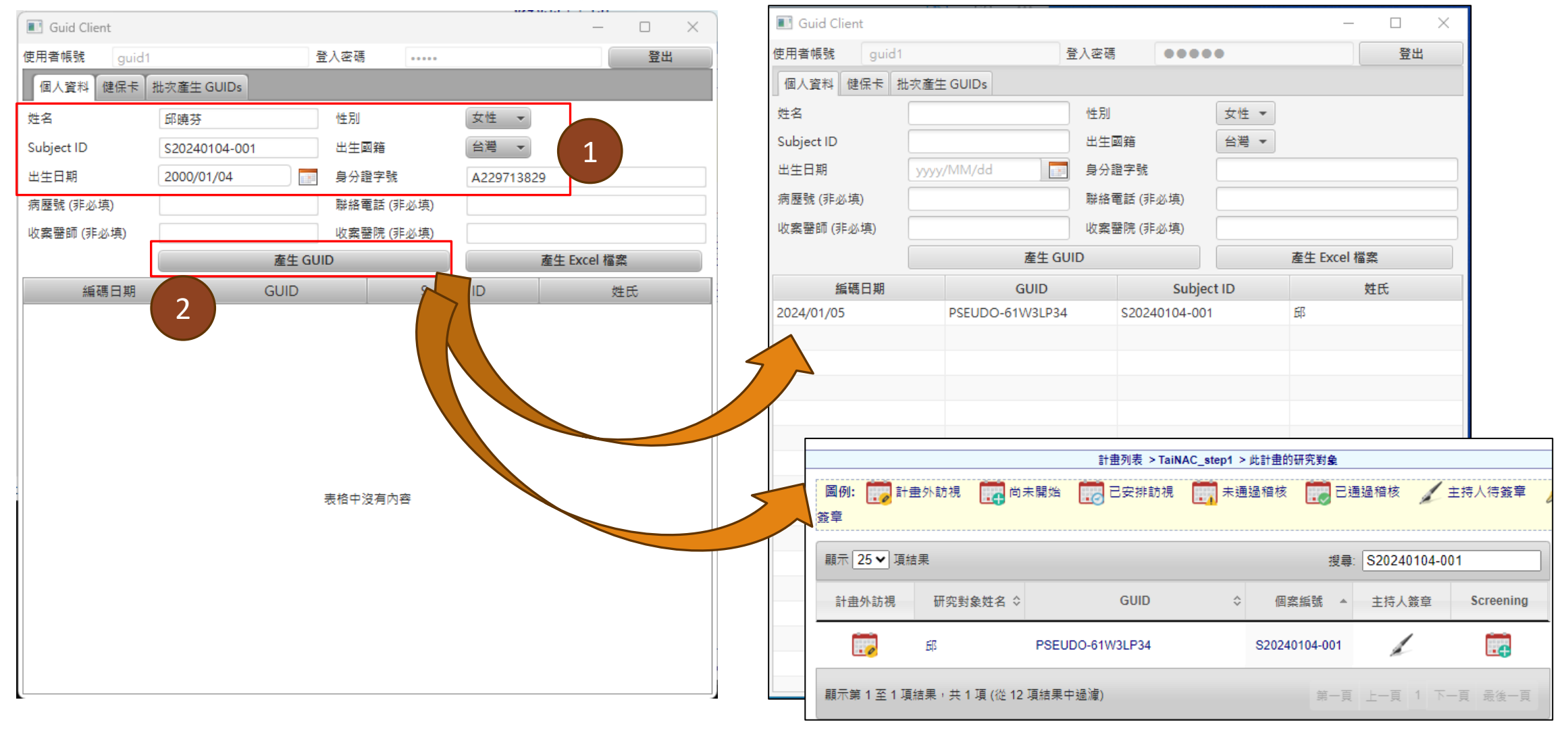

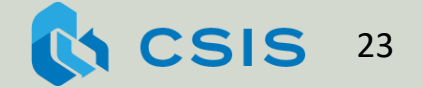

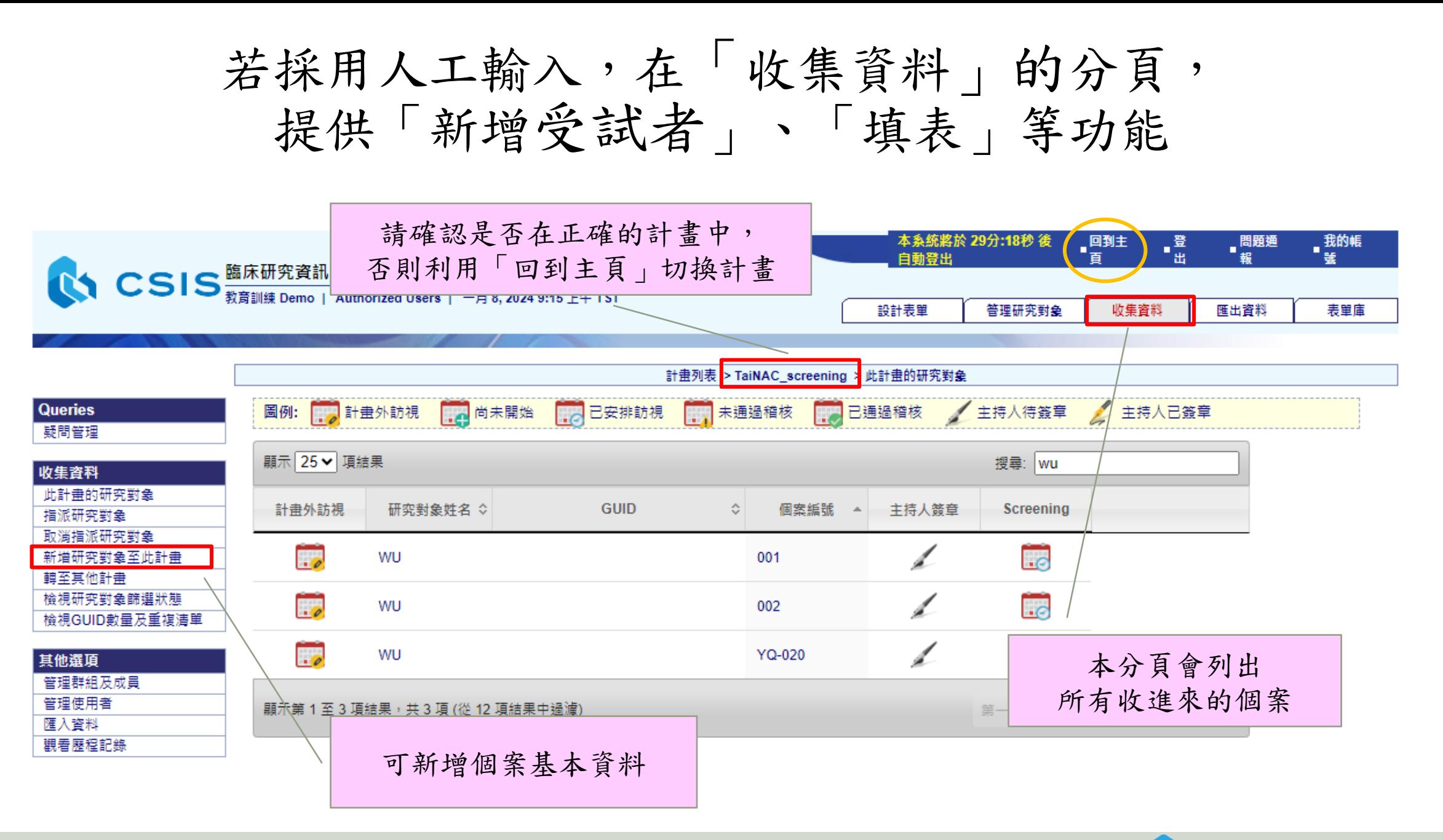

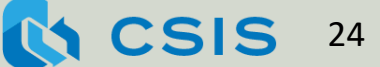

## 點選上方的各頁籤,會在左側看到相關的子選單

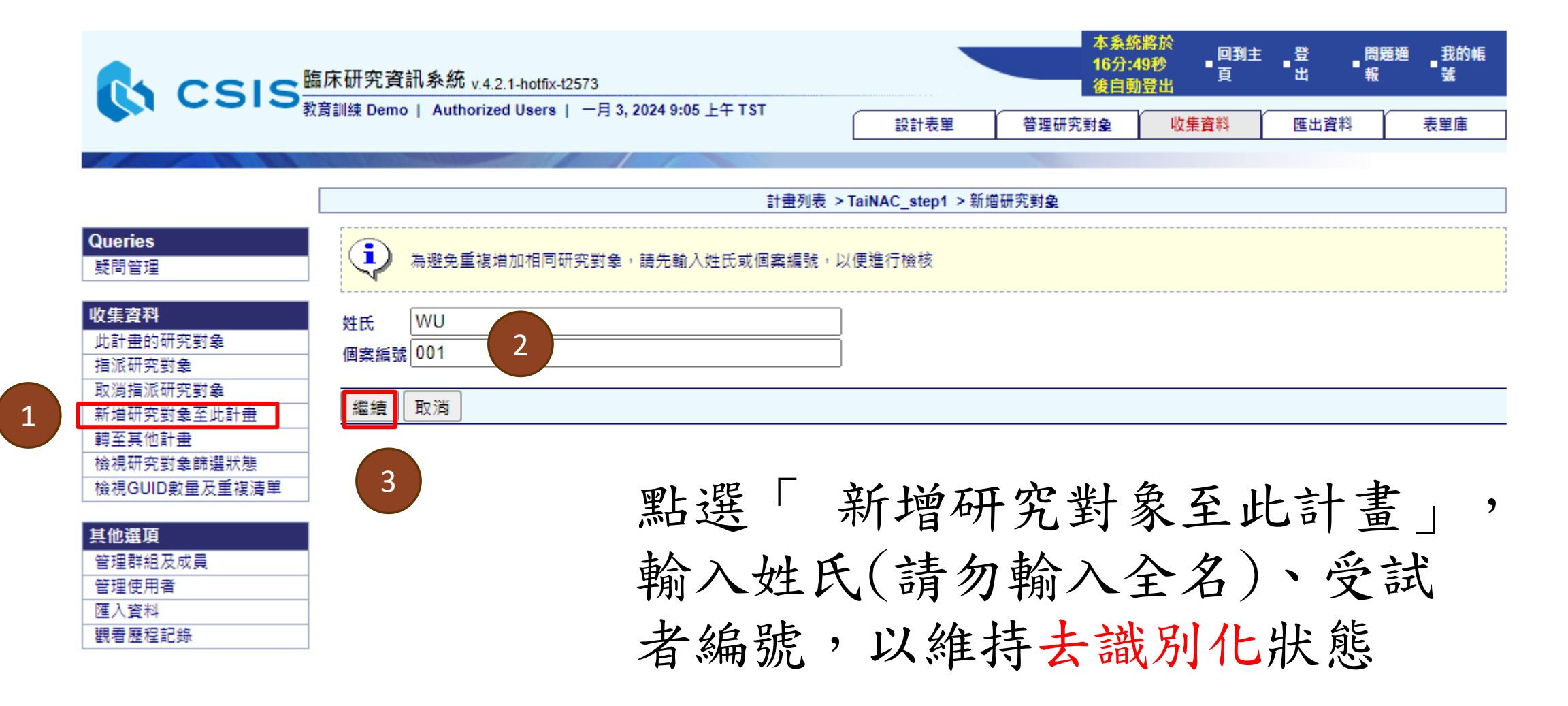

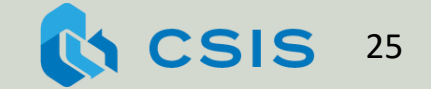

填好基本資料後,即可被招募到不同的計畫中

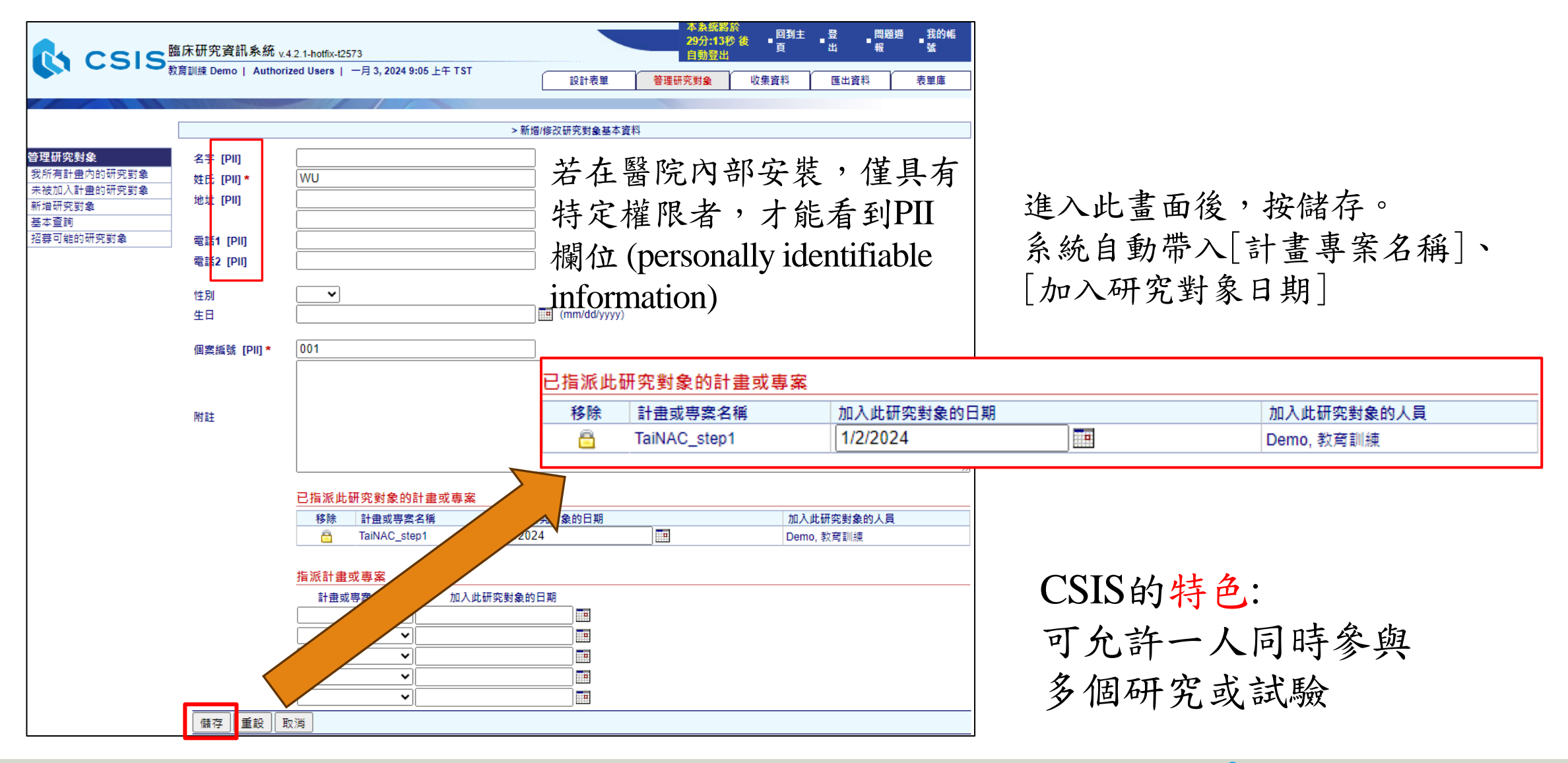

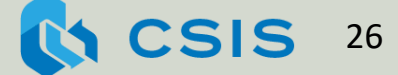

## 若需修改受試者基本資料(例如:修改受試者編號), 可至「管理研究對象」分頁點選編輯

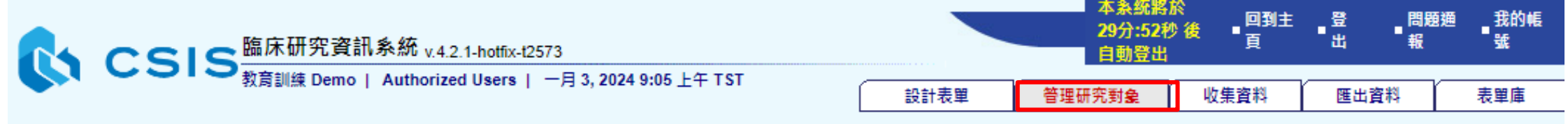

管理研究對象 我所有計畫內的研究對象 未被加入計畫的研究對象 新增研究對象

基本查詢 招募可能的研究對象

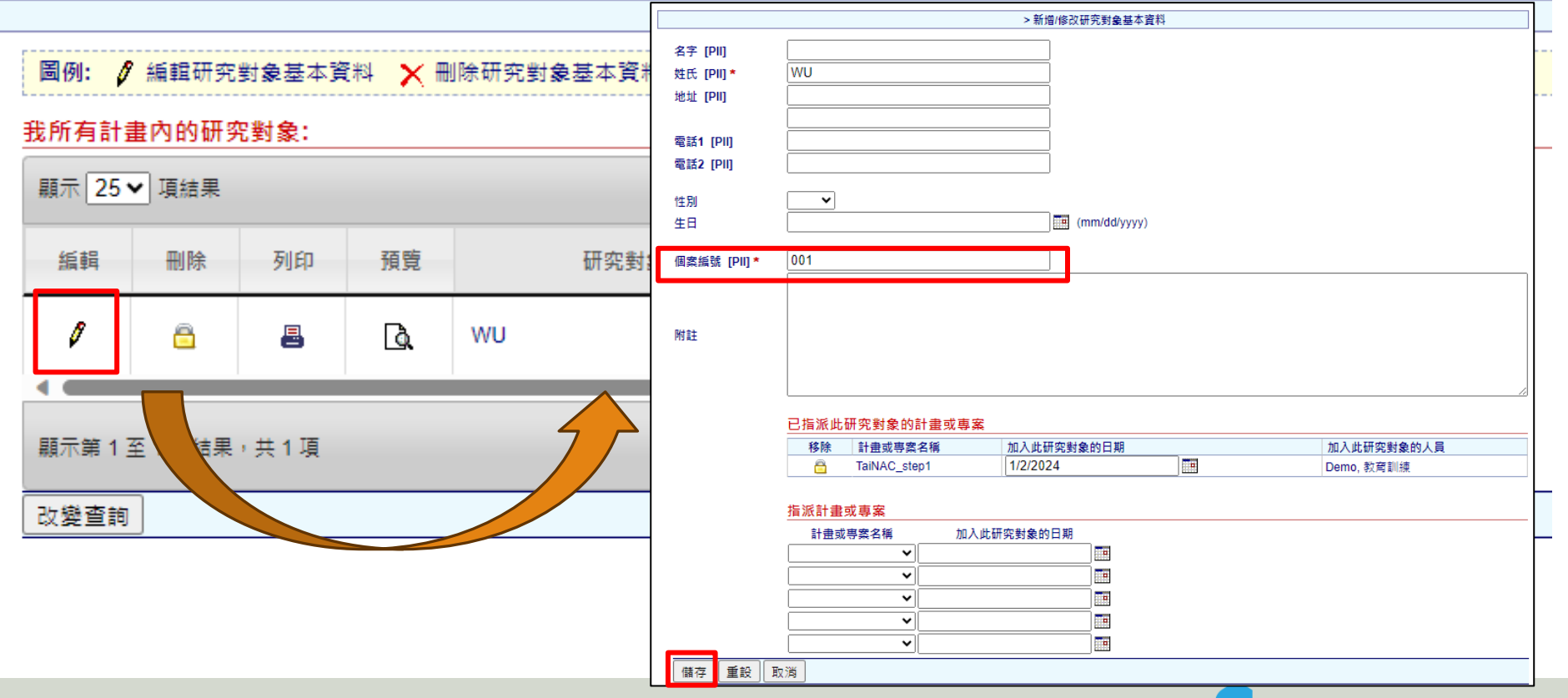

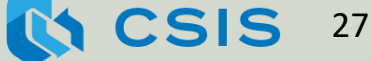

#### 練習1. 新增研究對象

#### 1. 進入TaiNAC\_screening計畫

2. 新增研究對象:

\* 姓氏

\* 個案編號(請設定為登入帳號加上流水號 e.g., YQ-001-01)

3. 請修改研究對象資料:新增連絡電話

4.2 填寫表單

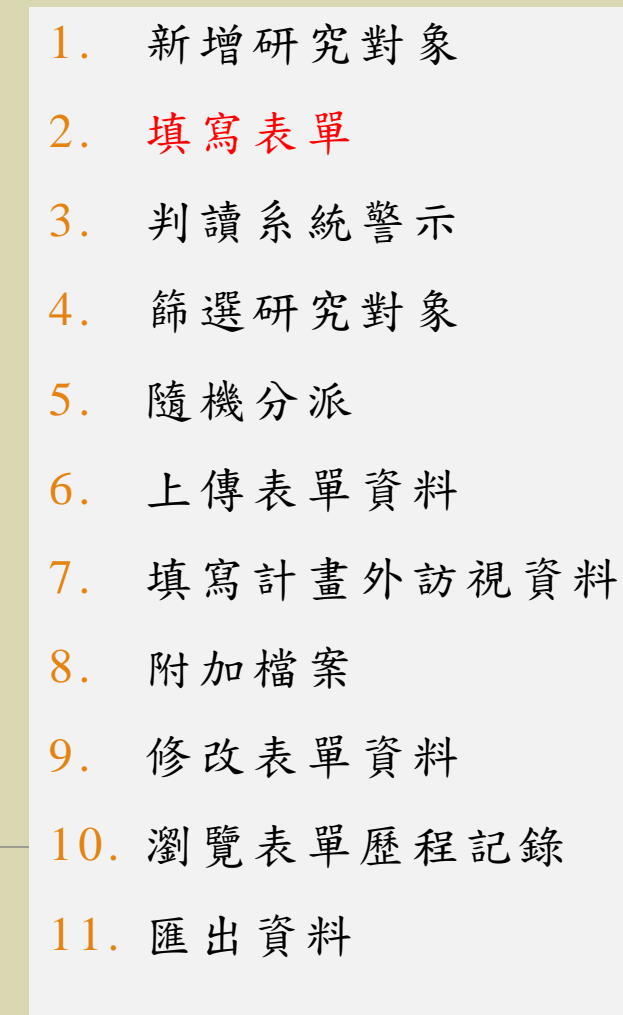

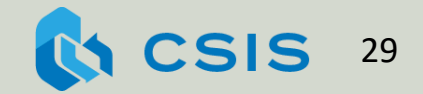

## 評估時程表 Schedule of Assessment (SOA)

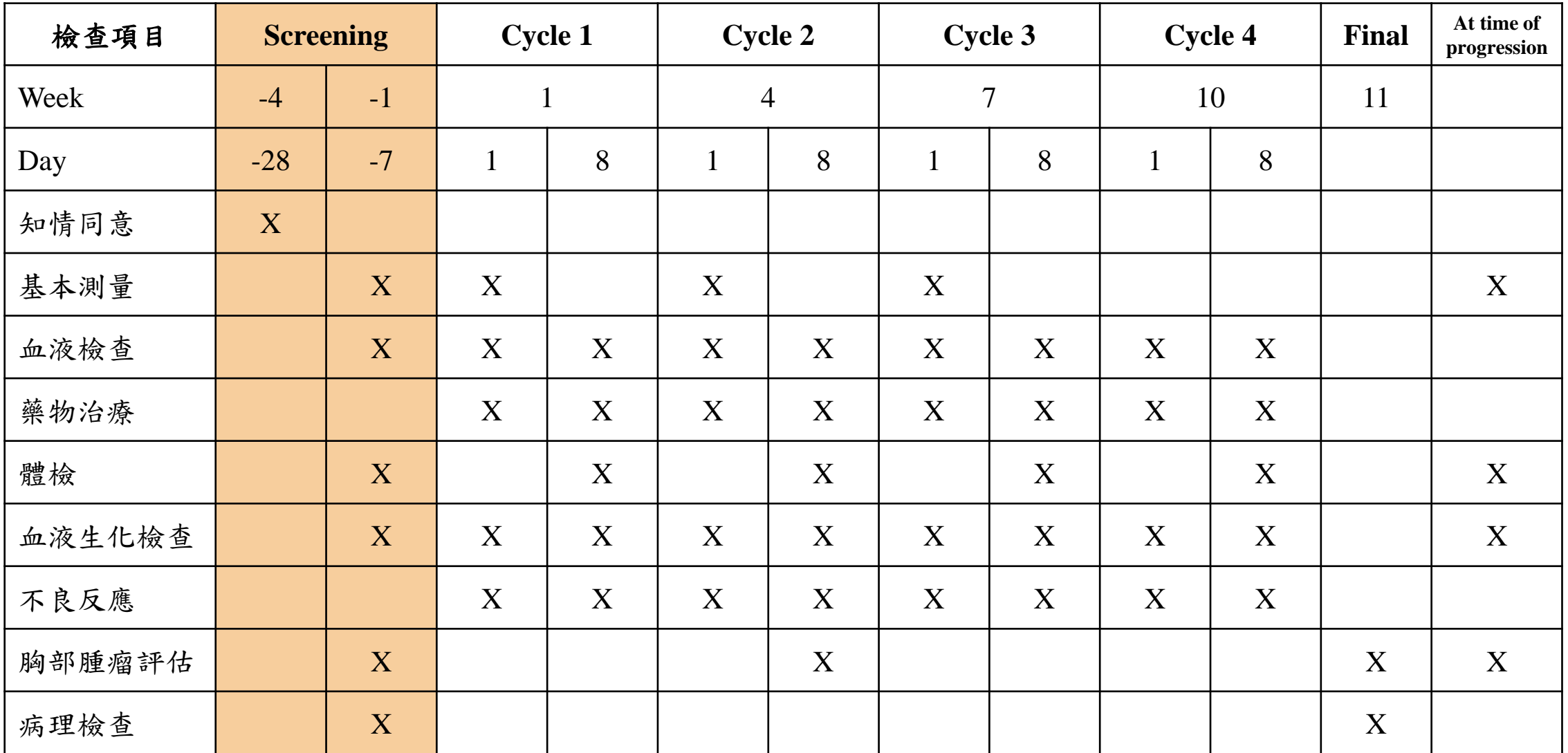

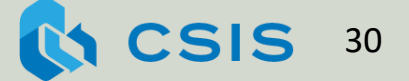

預約訪視日期後,才可開始填表蒐集資料

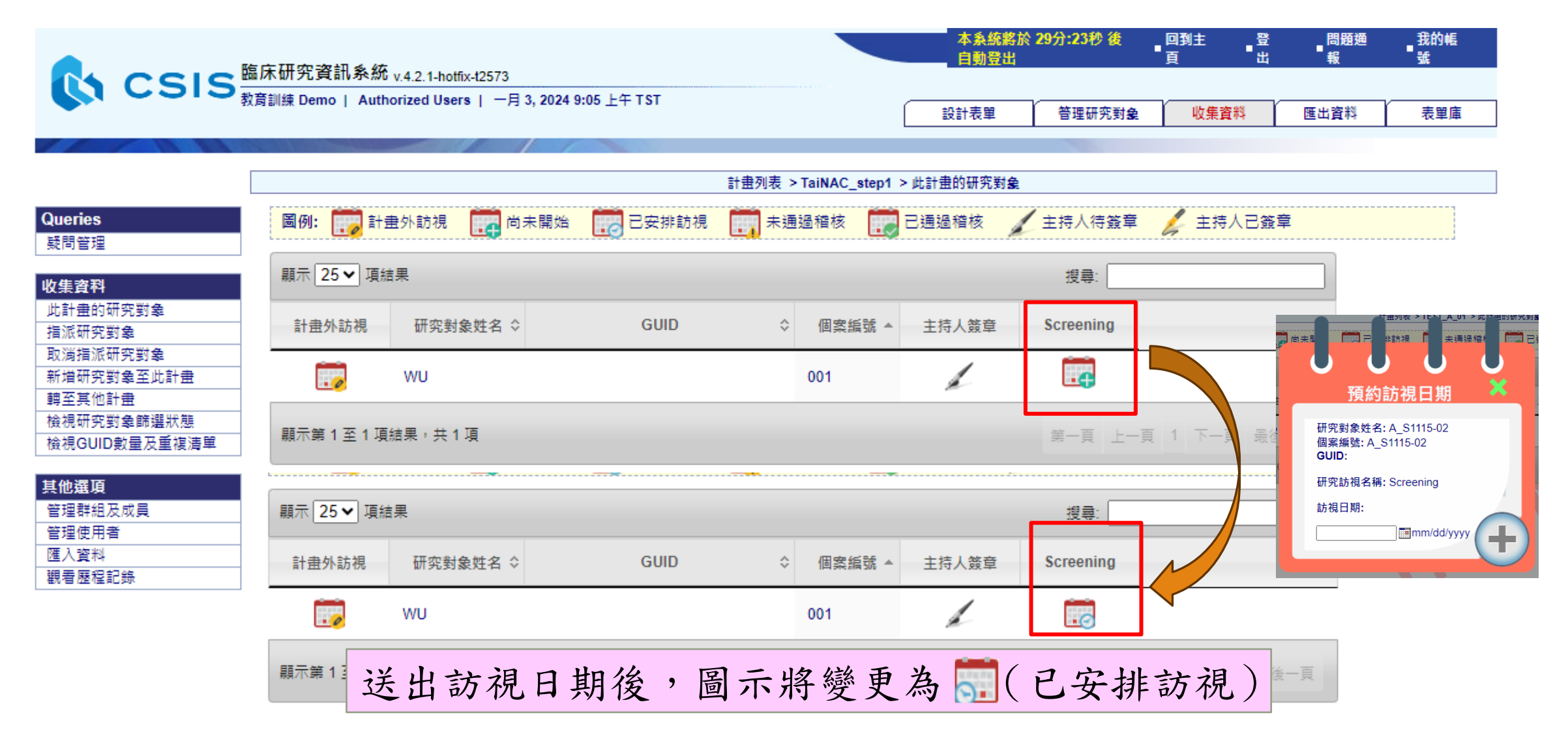

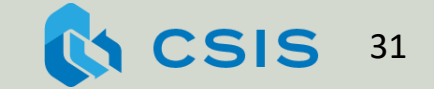

醫生向邱小姐說明試驗設計,邱小姐同意參加試驗後,接受基本 測量。

範例2: 填寫表單

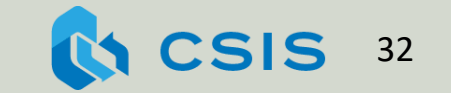

## 常用的資料格式如下

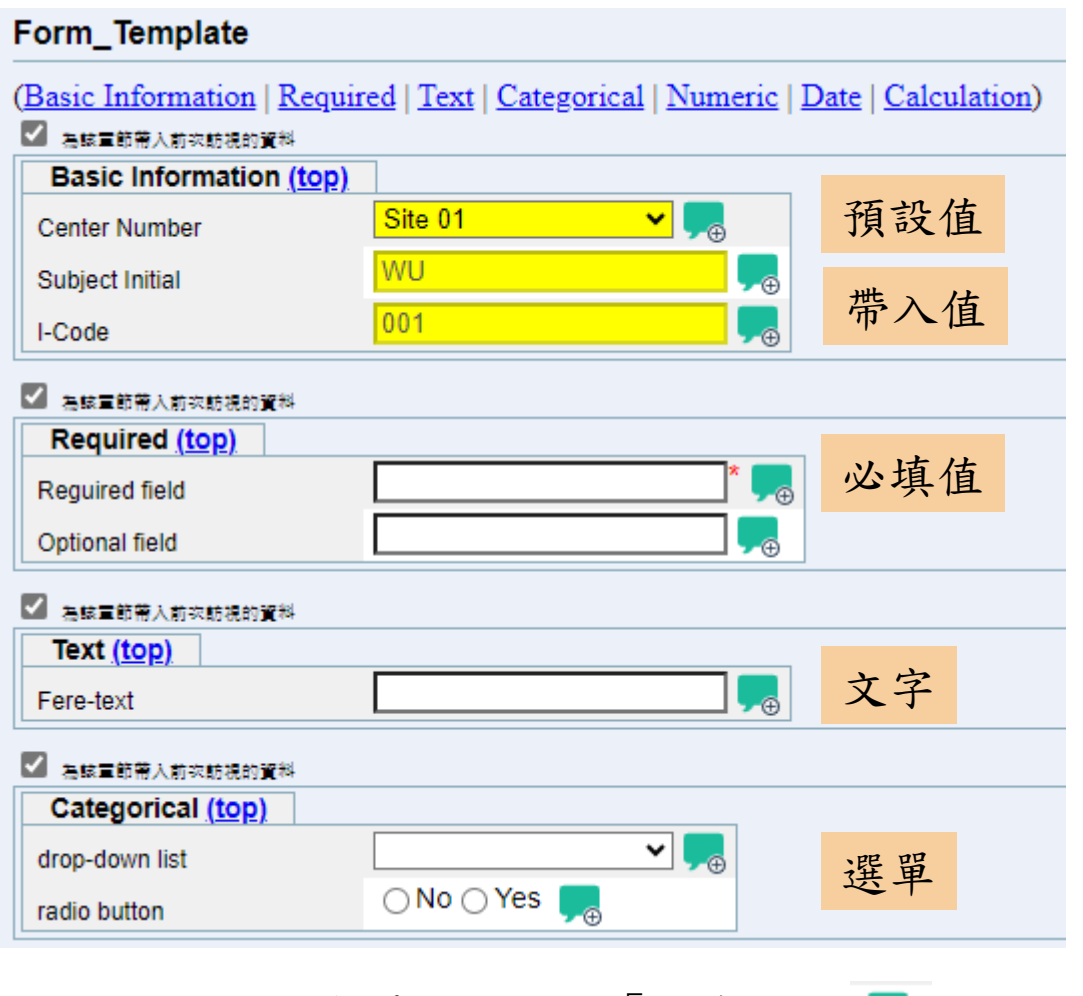

表單上可新增「收案註解 !

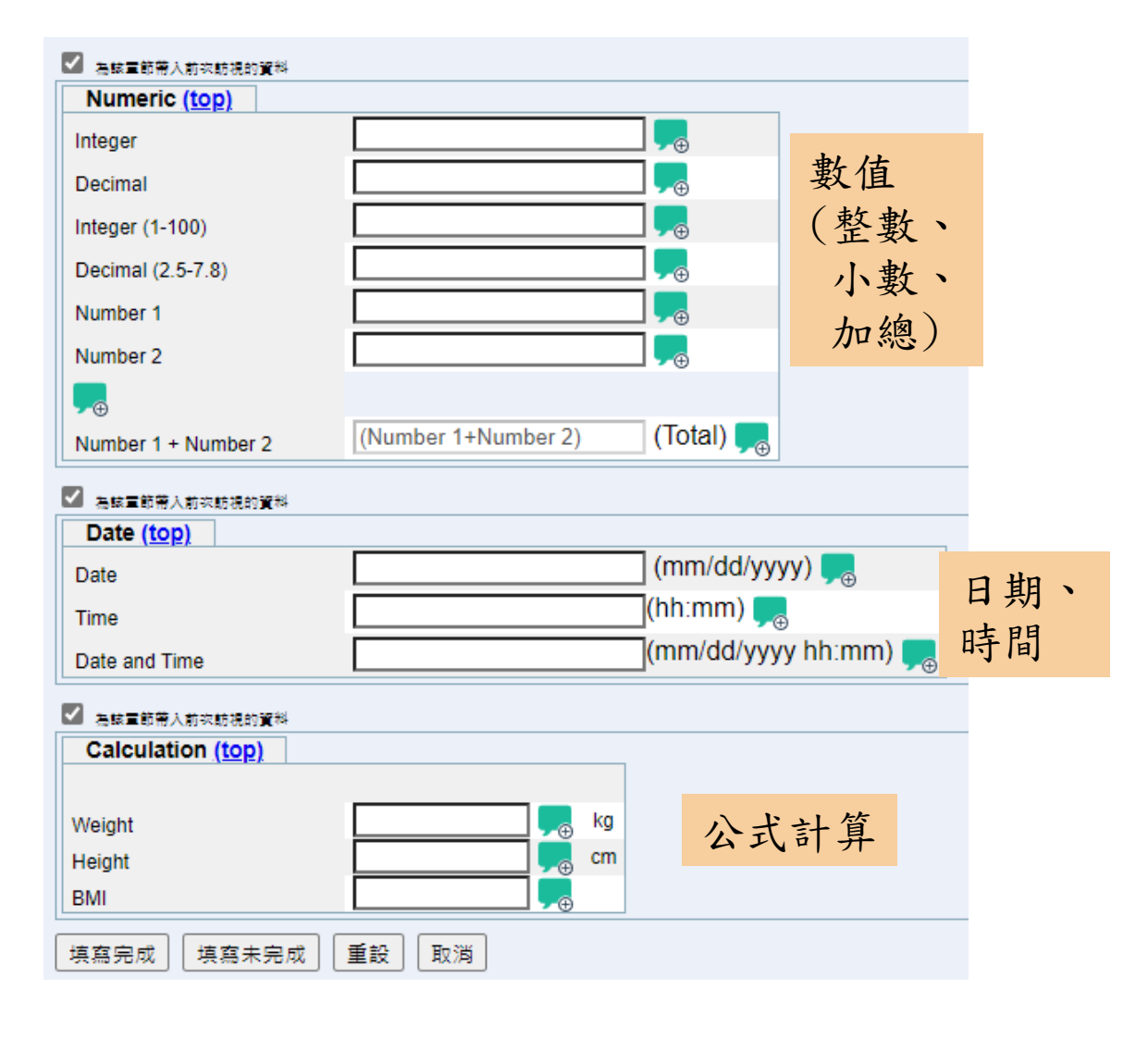

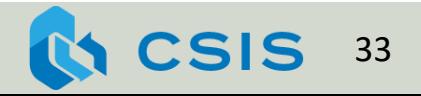

進入訪視後,點擊日填寫表單

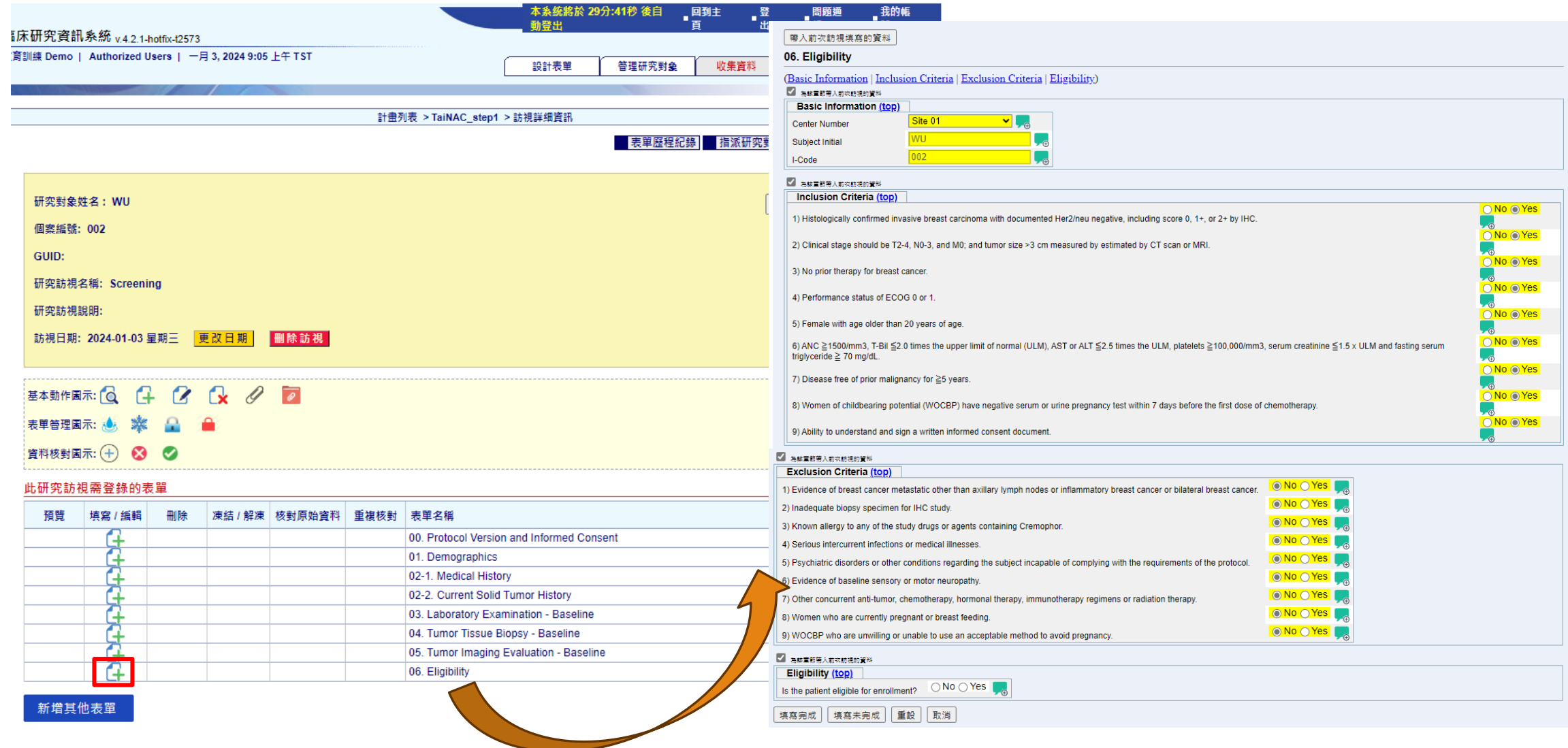

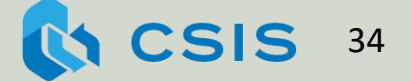

練習2. 填寫表單

1. 請為研究對象預約Screening訪 視日期

2. 請記錄研究對象病史於以下表 單 02-1. Medical History

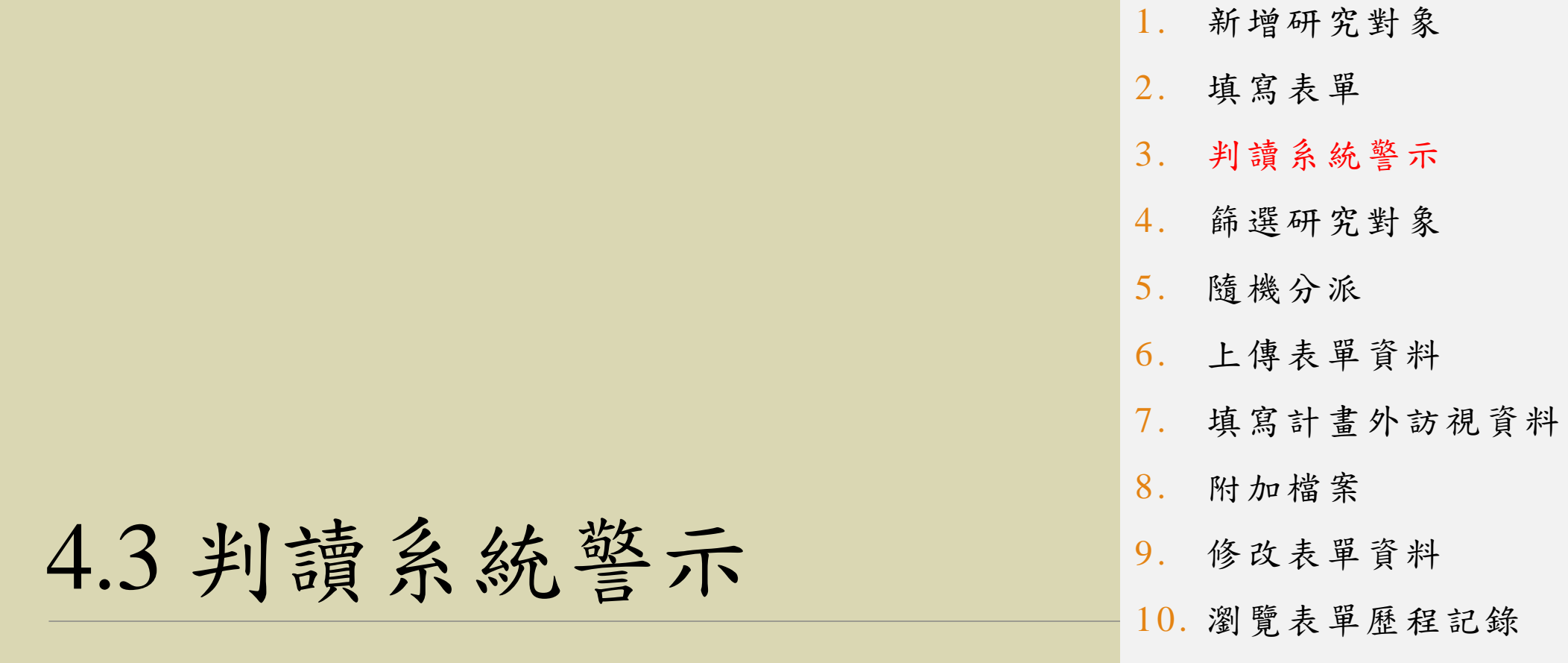

11. 匯出資料

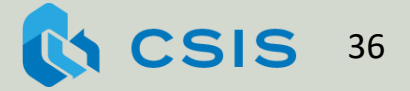
## 輸入邱小姐測量數據後送出,卻出現警示,該如何處理? 範例3: 瞭解判讀系統警示運作原理

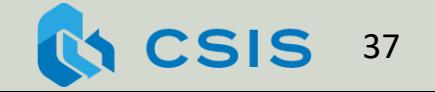

## 系統針對超出設定範圍的變項發出警示, 若確定沒有錯誤仍可記錄到系統中

#### 正常值範圍: Body Temperature: 35.0-38.0°C Heart Rate: 60-100 次/分鐘 Respiratory Rate: 12-20次/分鐘

#### 08. Vital Signs

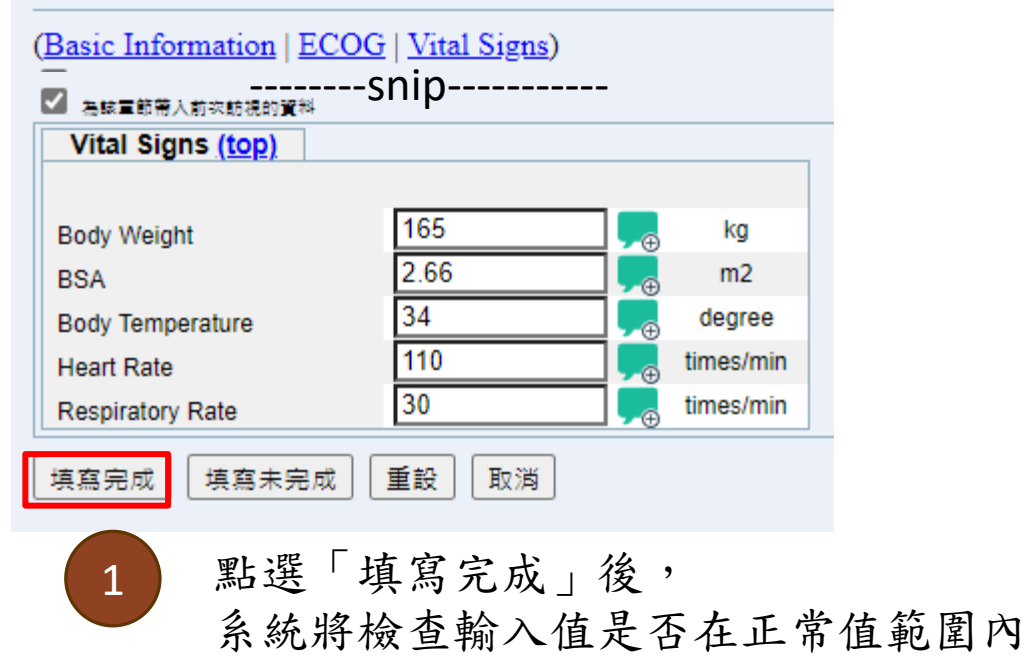

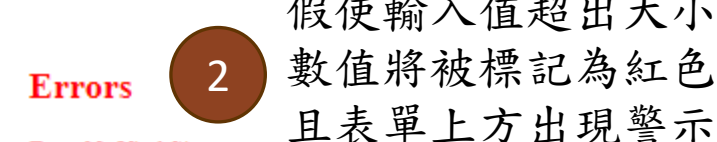

假使輸入值超出大小值範圍, 數值將被標記為紅色,

Test: 08. Vital Signs

- Body Temperature (BT) has to be greater than or equal to 35.7
- Heart Rate(HR) has to be less than or equal to 100
- Respiratory Rate(RR) has to be less than or equal to 20

#### 帶入前次訪視填寫的資料

#### 08. Vital Signs

(Basic Information | ECOG | Vital Signs) ■ 為球軍節帯入前次筋視的資料--------Snip-----------Vital Signs (top) 165 kg **Body Weight** 2.66  $m<sub>2</sub>$ **BSA** 34 degree **Body Temperature** 110 times/min **Heart Rate** 30 times/min **Respiratory Rate** 填寫完成 填寫未完成 重設 取消 確認數值輸入正確, 3 再次點選「填寫完成」儲存表單

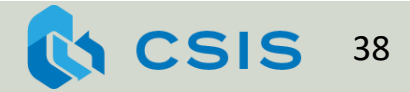

練習3. 判讀系統警示 (超出數值範圍)

> 正常值範圍: WBC: 4000-10000 /uL PLT: 150-400 K/uL Hb: 12-16 g/dL (female) ANC: >1500/uL Alb: 3.5-5.7 g/dL Globulin: 1.8-4.0 g/dl t-bil: 0.3-1 U/L GOT: 8-31 U/L GPT: 0-41 U/L ALP: 34-104 U/L LDH: 140-271 U/L BUN: 7-20 mg/dL  $Cre: < 1.3$  mg/dL (female) UA: 2.3-6.6 mg/dL Na: 136-145 mmol/L K: 3.5-5.1 mmol/L Ca: 2.15-2.58 mmol/L AC Sugar: 70-100 mg/dL TG: <150 mg/dL

1. 將血液與生化檢查結果紀錄於 03. Laboratory Examination - Baseline表單

2. 假使數值超出正常值範圍,請 確認數值是否輸入正確。若正確, 請填寫收案註解說明已確認此測 量值未輸入無誤

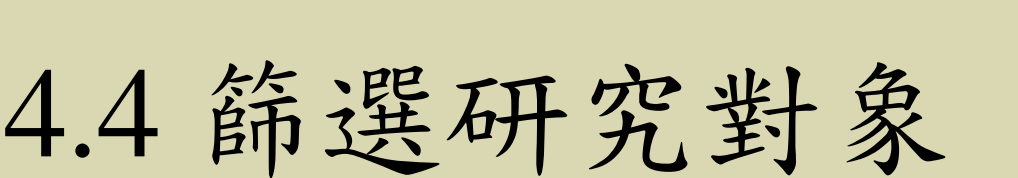

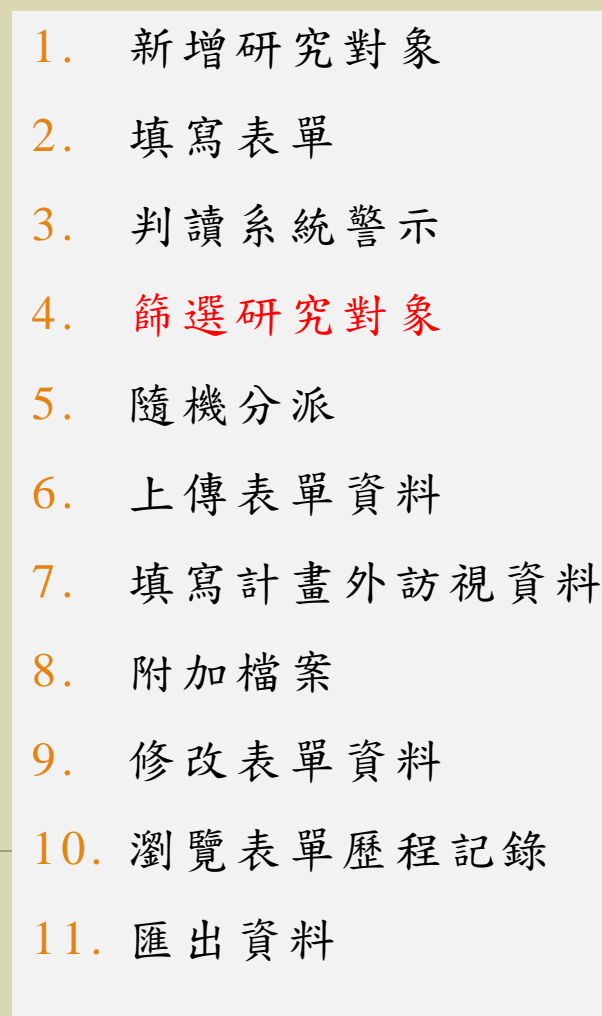

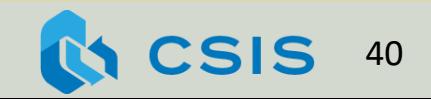

## 符合所有納入條件,且未觸犯任一排除條件, 才由醫師判定通過篩選

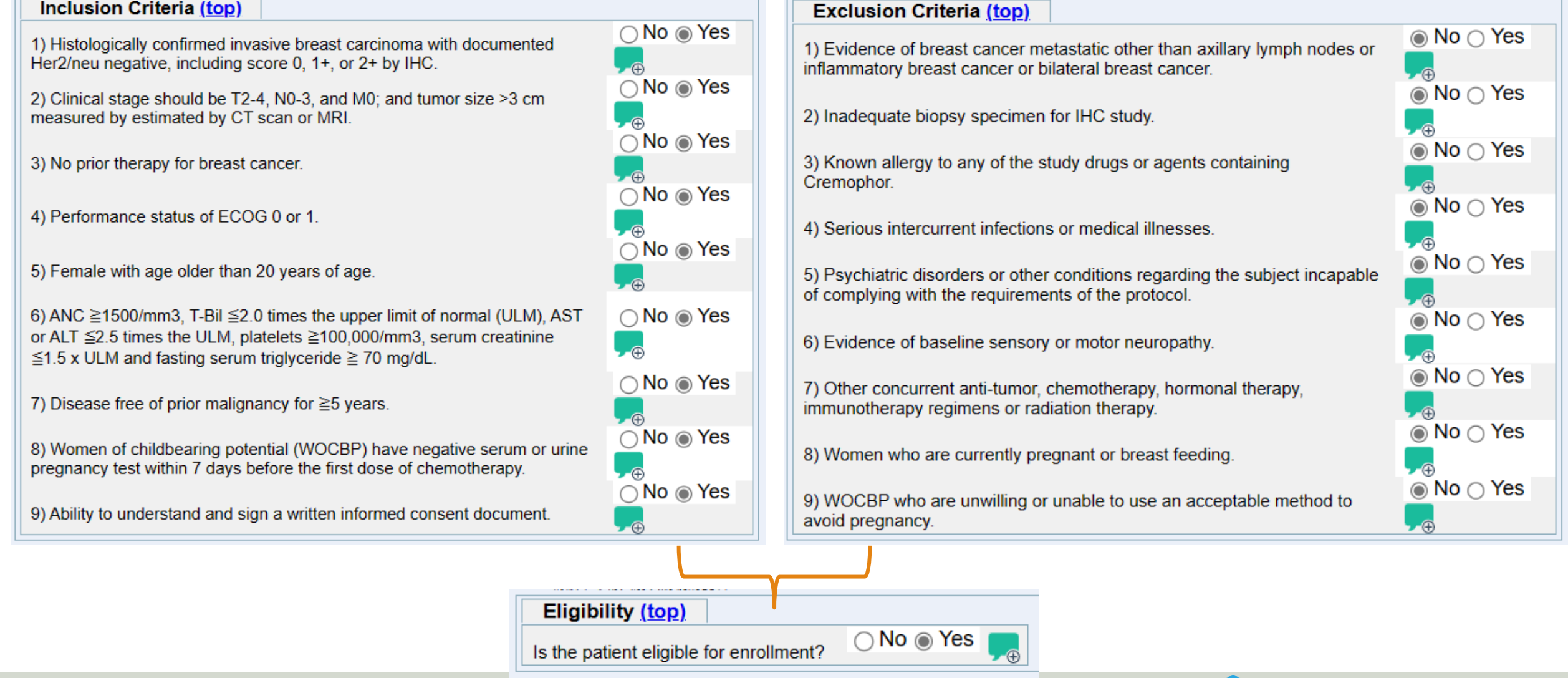

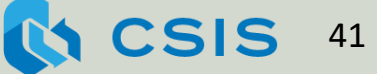

# 醫生評估完畢後,確認邱小姐通過篩選條件

## 範例4:篩選研究對象

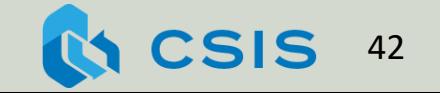

## 通過篩選的受試者才進入試驗的治療階段

#### 3 06. Eligibility (Basic Information | Inclusion Criteria | Exclusion Criteria | Eligibility) 計畫列表 > TaiNAC step1 > 訪視詳細資訊 2 為該重節帶入前次訪視的資料 ■表單歷程紀錄■■指派研究對象並同步進行資料複製至其他專案 **Basic Information (top)** Site 01  $\mathbf{v}$  ,  $\mathbf{v}$ **Center Number** 研究對象姓名: WU 返回此病人 返回全部列 **WU** 個案編號: 001 Subject Initial GUID: 001 I-Code 研究訪視名稱: Screening ------------snip------------ 研究訪視說明: 訪視日期: 2024-01-02 星期二 更改日期 刪除訪視 **Eligibility (top)** 1  $\bigcirc$  No  $\bigcirc$  Yes Is the patient eligible for enrollment? 填寫完成 填寫未完成 重設 取消 計畫列表 > TaiNA treatment > 此計畫的研究對象 ▲ 主持人待簽章 ▲ 主持人已簽 圖例: 司計畫外訪視 ■ 尚未開始 ■□ 已安排訪視 ■未通過稽核 已通過稽核 2aya. 顯示 25 → 項結果 搜尋: **Treatment** 個案編號 ▲ 主持人簽章 Randomization Cycle 1 Day 1 Cycle 1 Day 8 計畫外訪視 研究對象姓名 ☆ GUID ☆ ir. Гa EZ. WU 001 顯示第1至1項結果,共1項 第一頁 上一頁 1 下一頁 最後一頁

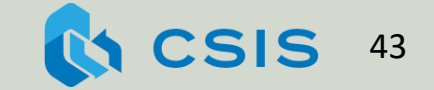

練習4. 篩選研究對象 1. 請填寫06.Eligibility表單, 並將受試者勾選為通過篩選

2. 請確認通過篩選的受試者 資料已被複製至 TaiNAC\_treatment計畫

4.5 隨機分派

最佳論文得獎 2013年國際醫學資訊聯合研討會 Joint Conference on Medical Informatics in Taiwan 2013 2013

透過臨床研究資訊系統設計與執行隨機分派臨床試驗

Design and Conduct Randomized Clinical Trials with the Clinical Study Information System

吳維民<sup>a</sup>, 蔡毓舜<sup>a</sup>, 盧亞鴻b, 陳珍信 b.s\*, 楊永正 a.d\*

Wei-Ming Wu<sup>3</sup>, Yu-Shuen Tsai<sup>3</sup>, Ya-Hung Lu<sup>b</sup>, Chen-Hsin Chen<sup>b,c\*</sup>, Ueng-Cheng Yang<sup>a,d\*</sup>

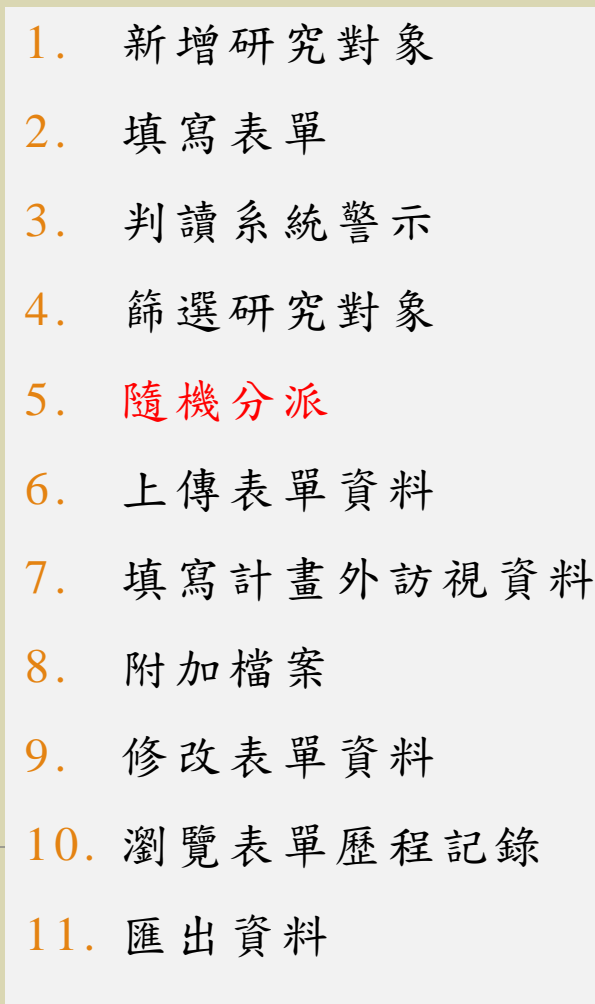

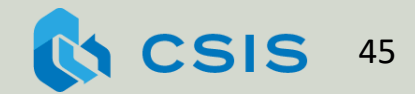

## 邱小姐的分派結果是A組

範例5:隨機分派

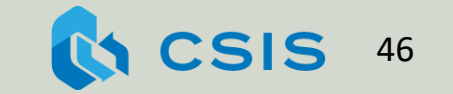

填寫隨機分派分派分派 经经济经纪

#### 07. Randomization (Basic Information | Stratification criteria | Randomization) ■ 名岐軍節帶入前次訪視的資料 **Basic Information (top)**  $\blacktriangleright$   $\Box$ Site 01 **Center Number WU Subject Initial** 001 I-Code ■ 為該宣節帶入前次節視的管料 **Stratification criteria (top)** 1  $@20304$ **Clinical T**  $\bigcirc$  -  $\circ$  +  $\bullet$ **ER Status**

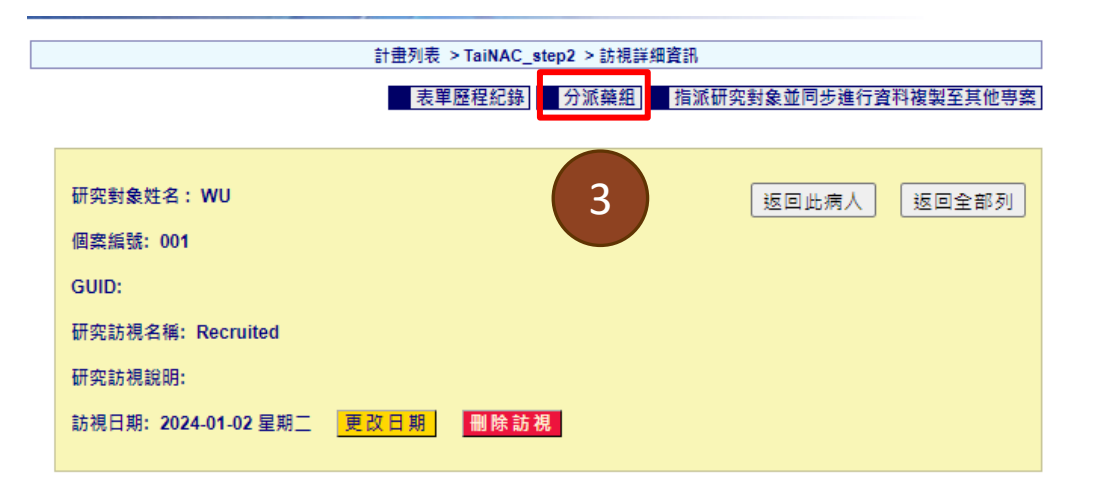

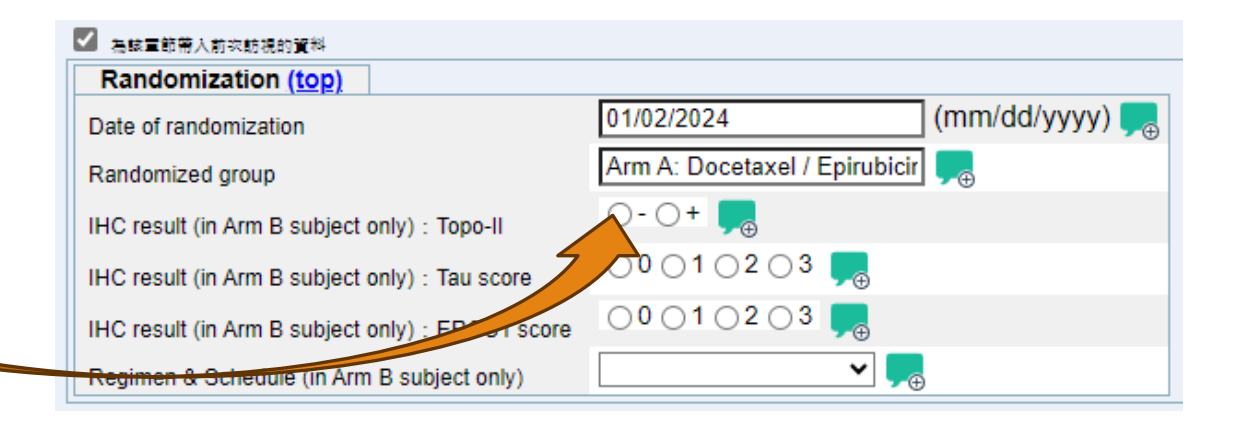

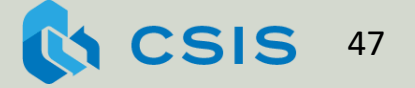

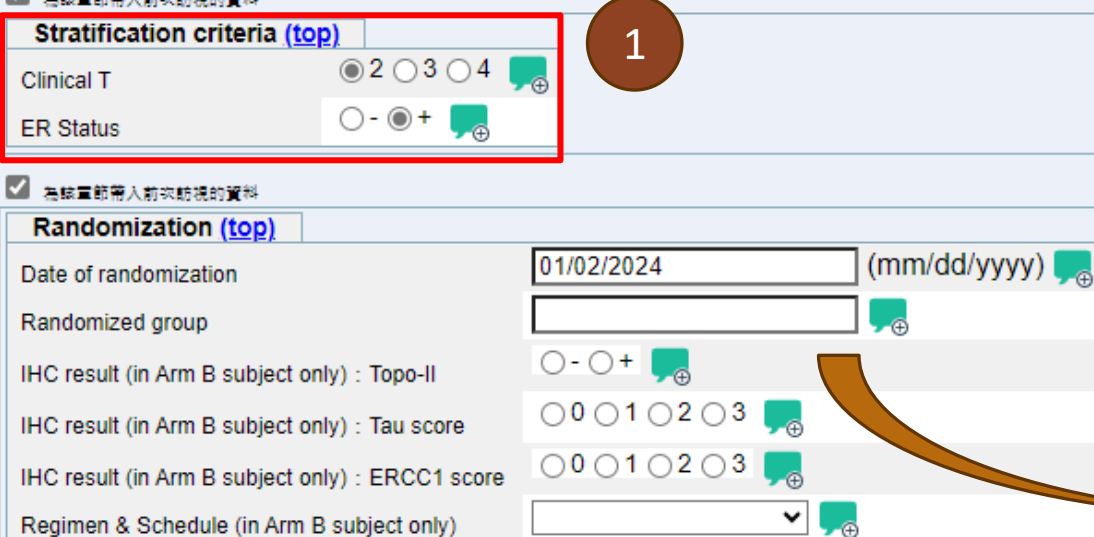

2

填寫未完成

填寫完成

重設

取消

### 練習5. 隨機分派

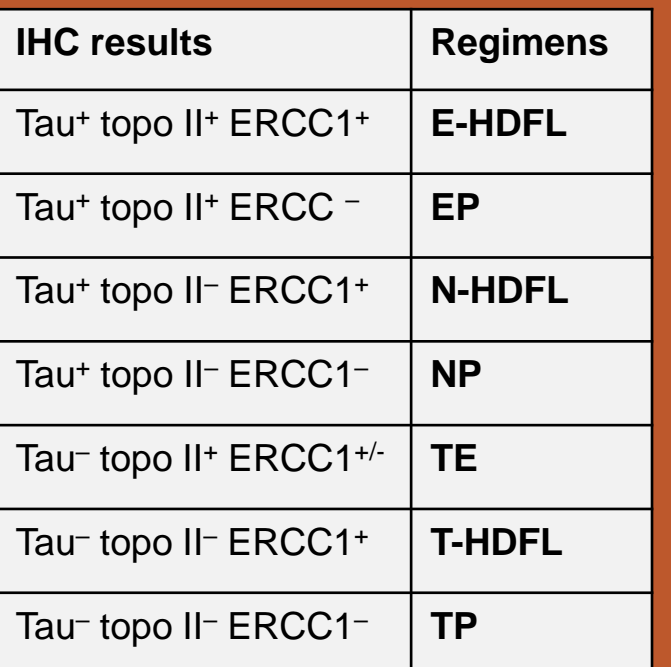

1. 研究對象分配結果為B組, biomarker status: Tau<sup>+</sup>, TopoII<sup>-</sup>, and ERCC1<sup>+</sup>, 請參考左方表 格確認醫師指定之療程

2. 請為研究對象預約Cycle 1 Day 1 訪視

# 4.6 上傳表單資料 CSIS允許利用EXCEL格式,批次上傳

表單資料,降低人為輸入錯誤的機率

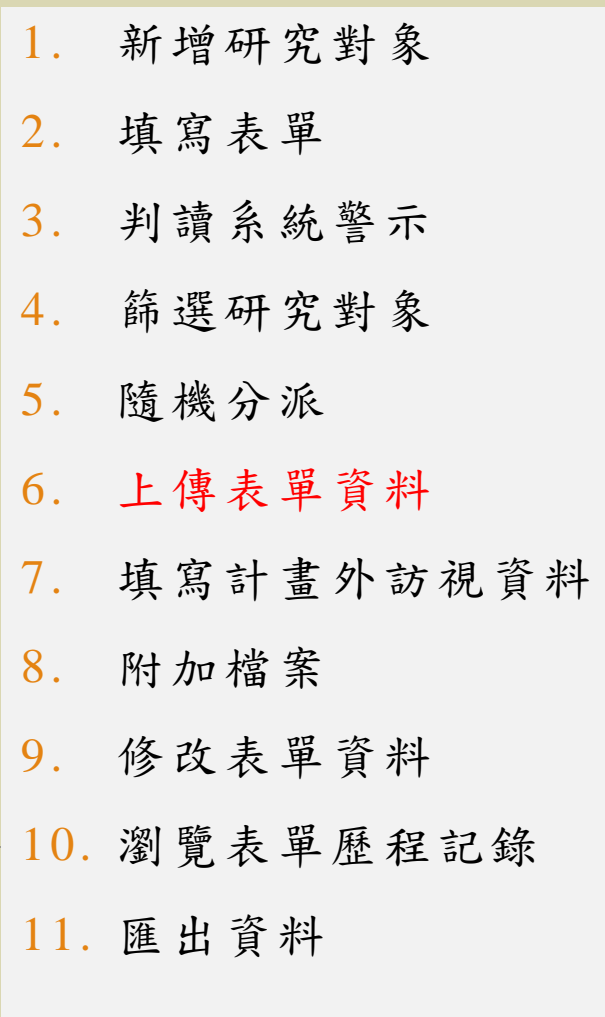

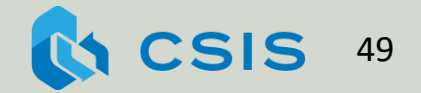

必須先有訪視日期,才能上傳表單資料

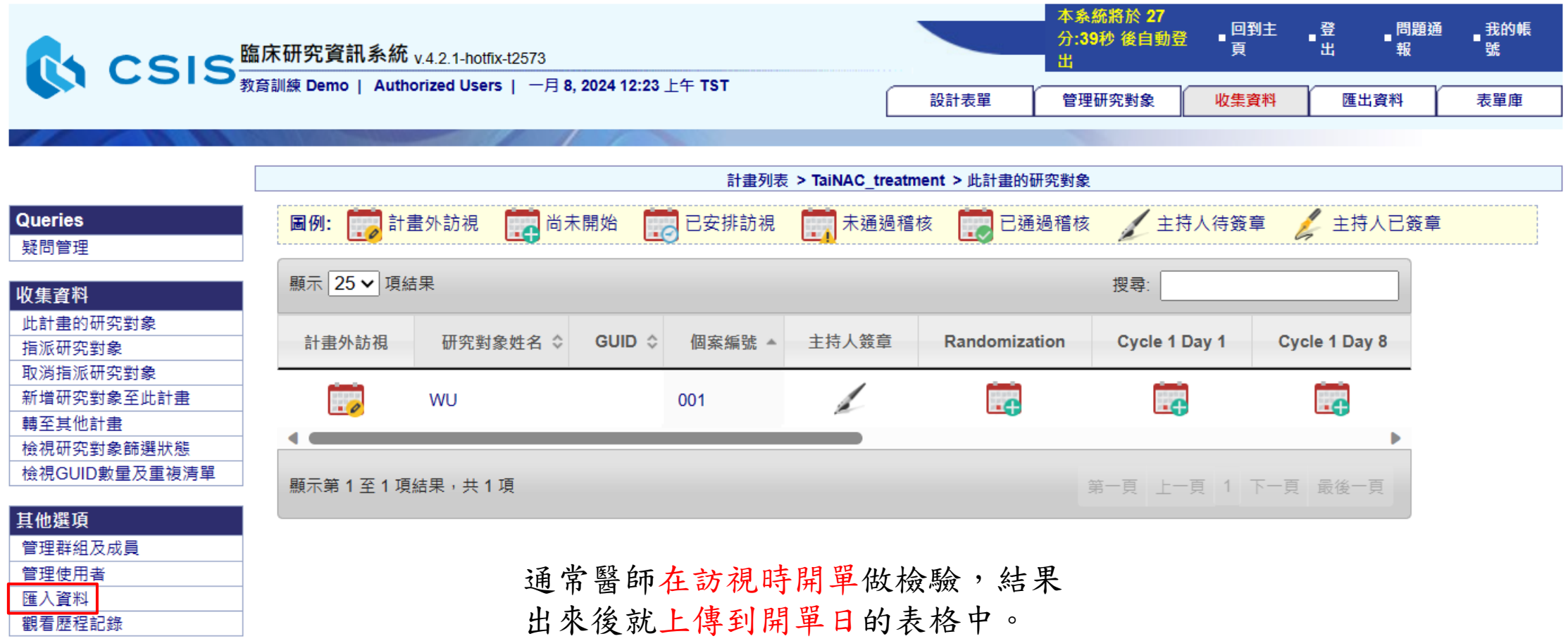

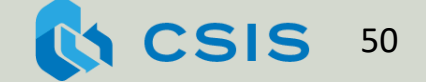

檢驗中心將邱小姐和王先生的血液檢查結果,以Excel格式送回 研究護理師將數據整理為CSIS格式,一併上傳 (填入09. Laboratory Examination – Hematology)

範例6:上傳表單資料

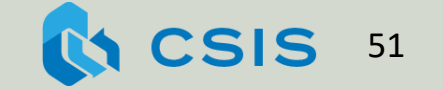

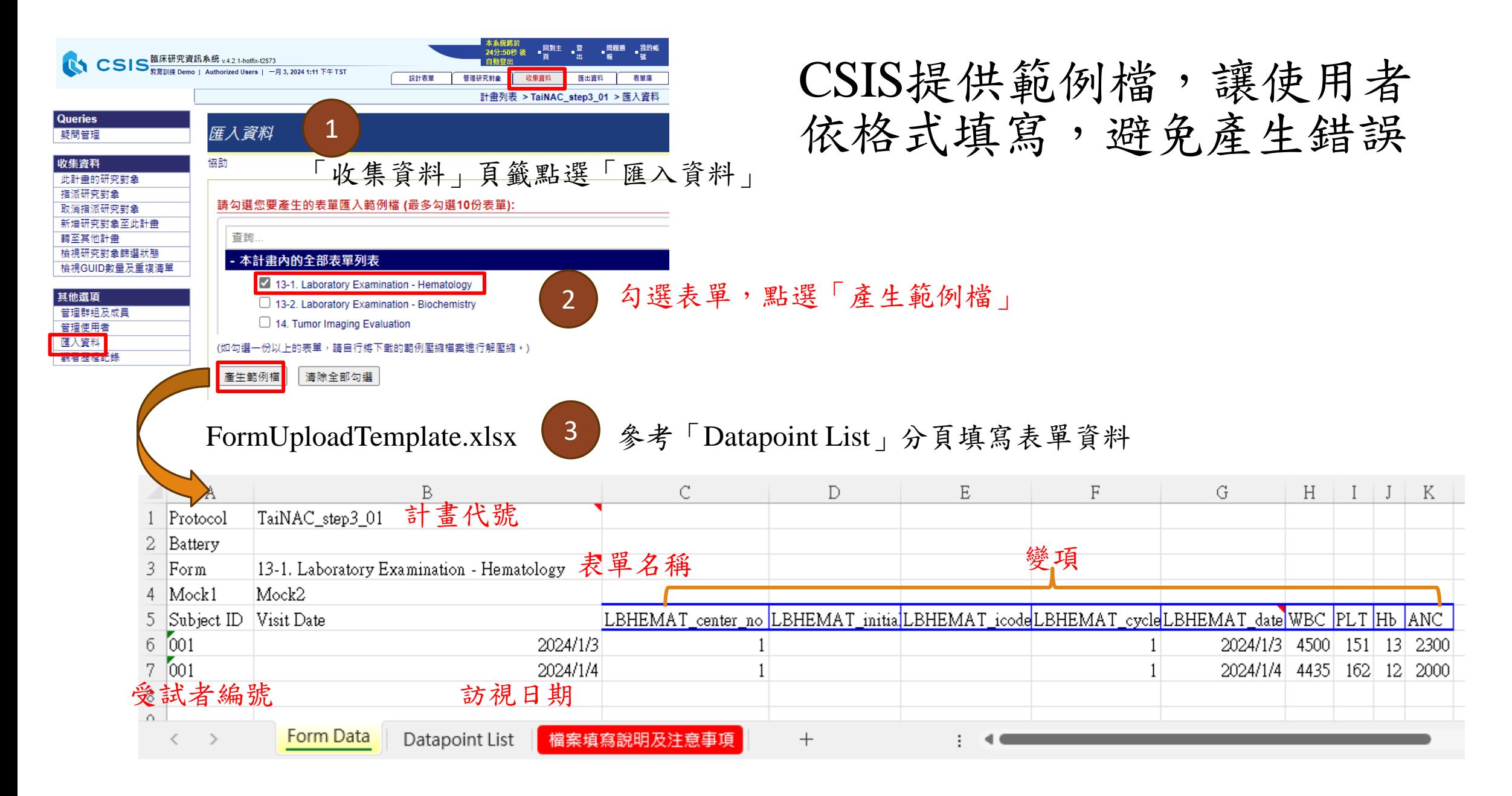

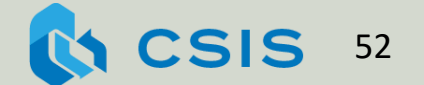

瀏覽上傳的資料

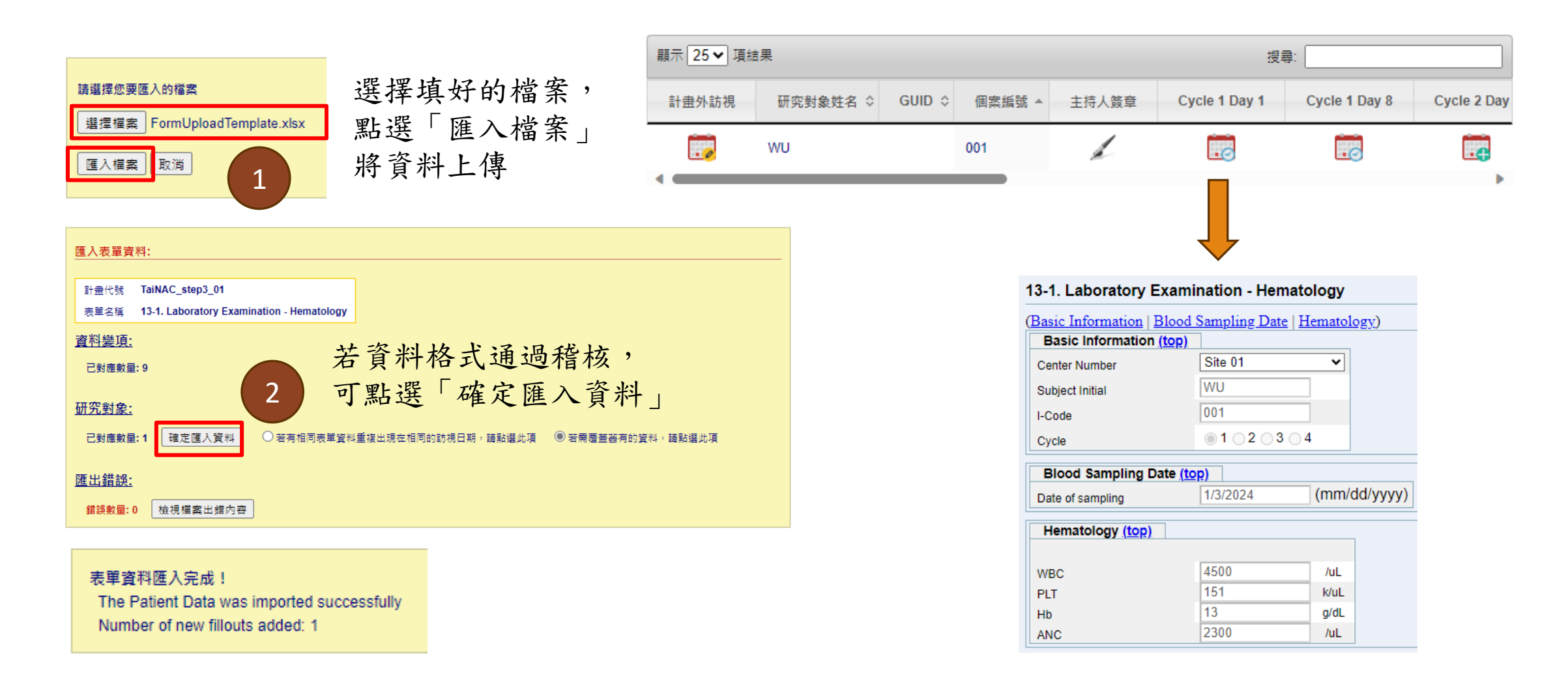

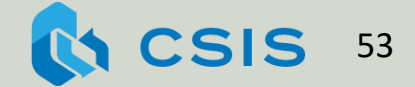

練習6. 上傳表單資料 1. 請選擇適當的表單範例檔, 以匯入生化檢查數據

(Hint: 12. Laboratory Examination – Biochemistry)

2. 請自行填寫數據到範例檔, 並將數據上傳至Cycle 1 Day 1

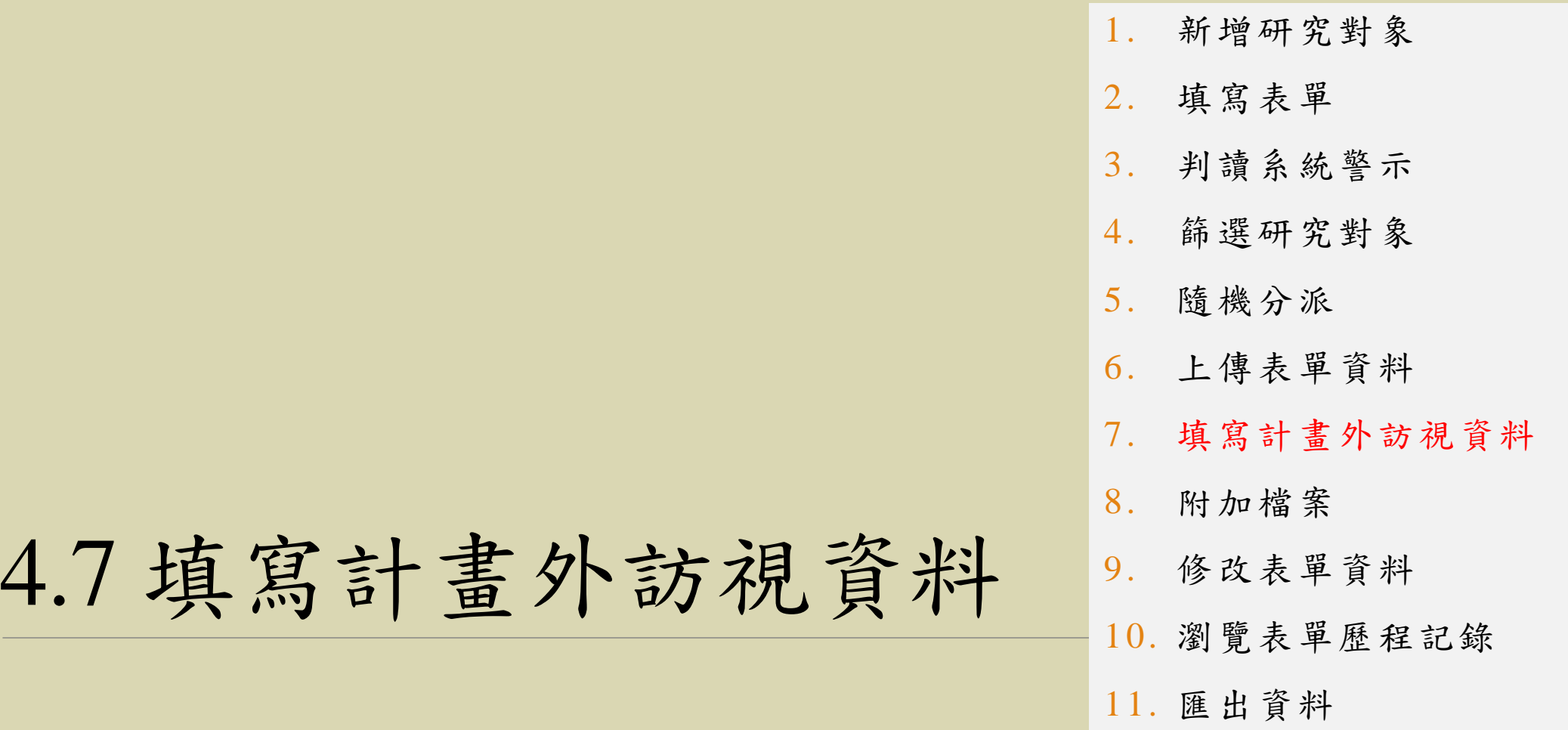

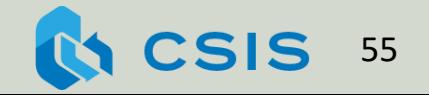

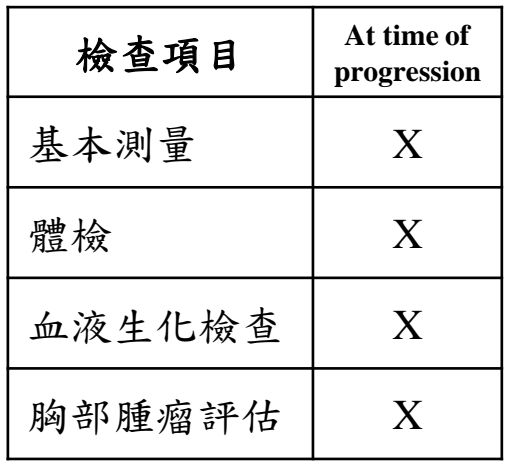

邱小姐在Cycle 1治療結束後,醫生評估她的身體狀態後判定病情 惡化,於是安排計畫外訪視追加檢查

範例7:填寫計畫外訪視資料

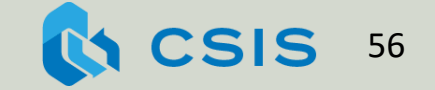

## 點擊計畫外訪視,轉為「訪視詳細資訊」頁面

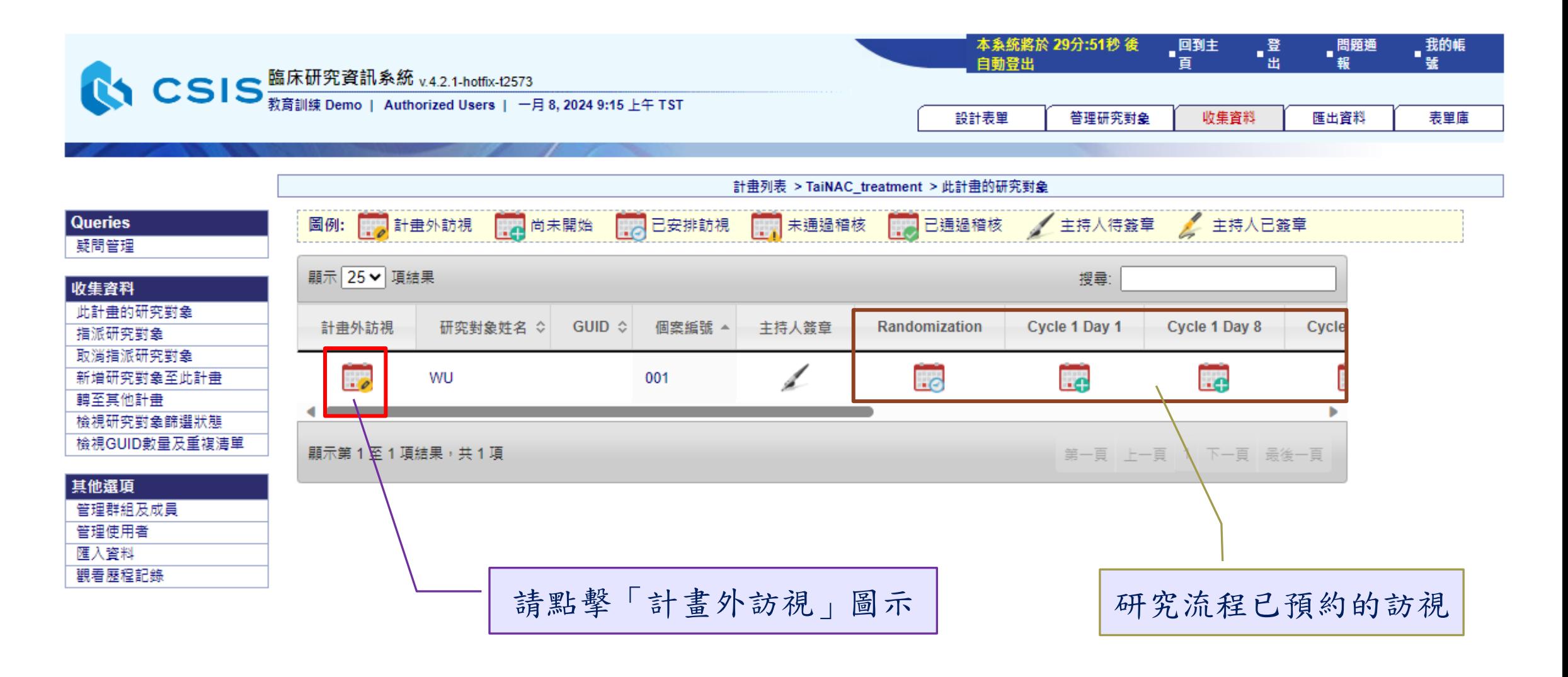

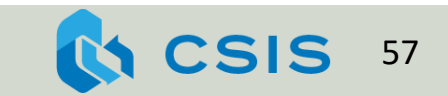

點擊「預約新訪視」,來預約計畫外訪視日期

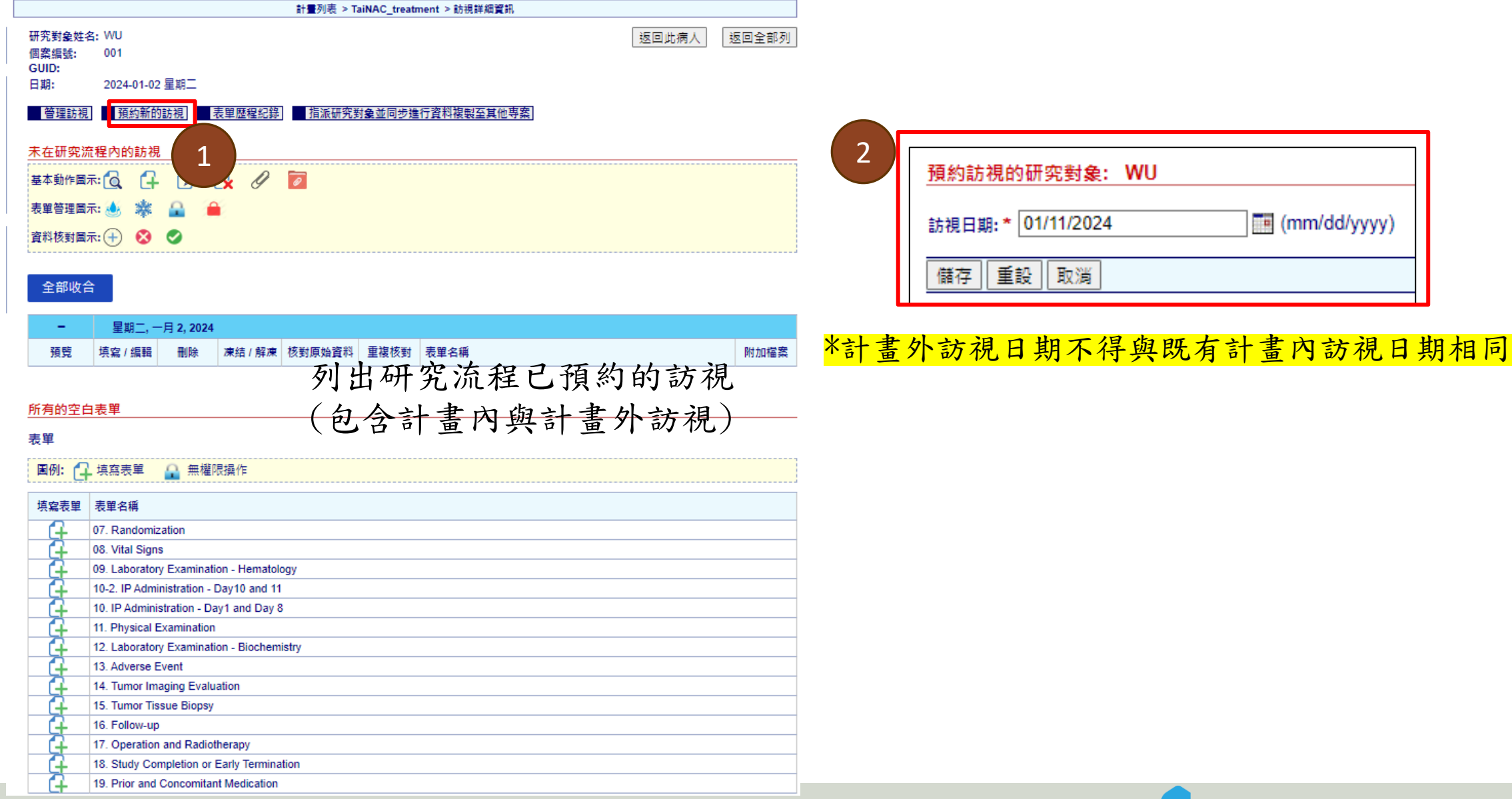

58

**A CSIS** 

進入訪視管理頁面新增表單

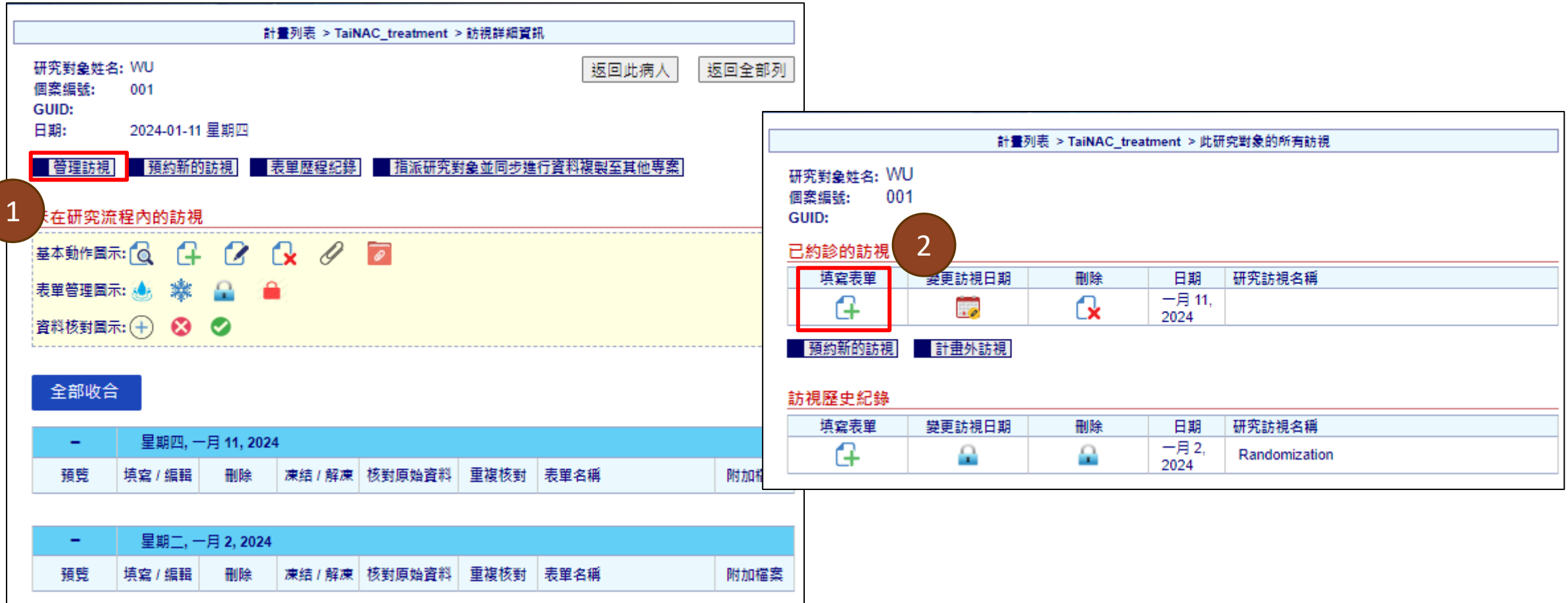

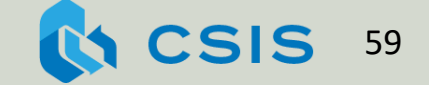

新增的表單呈現於訪視列表中

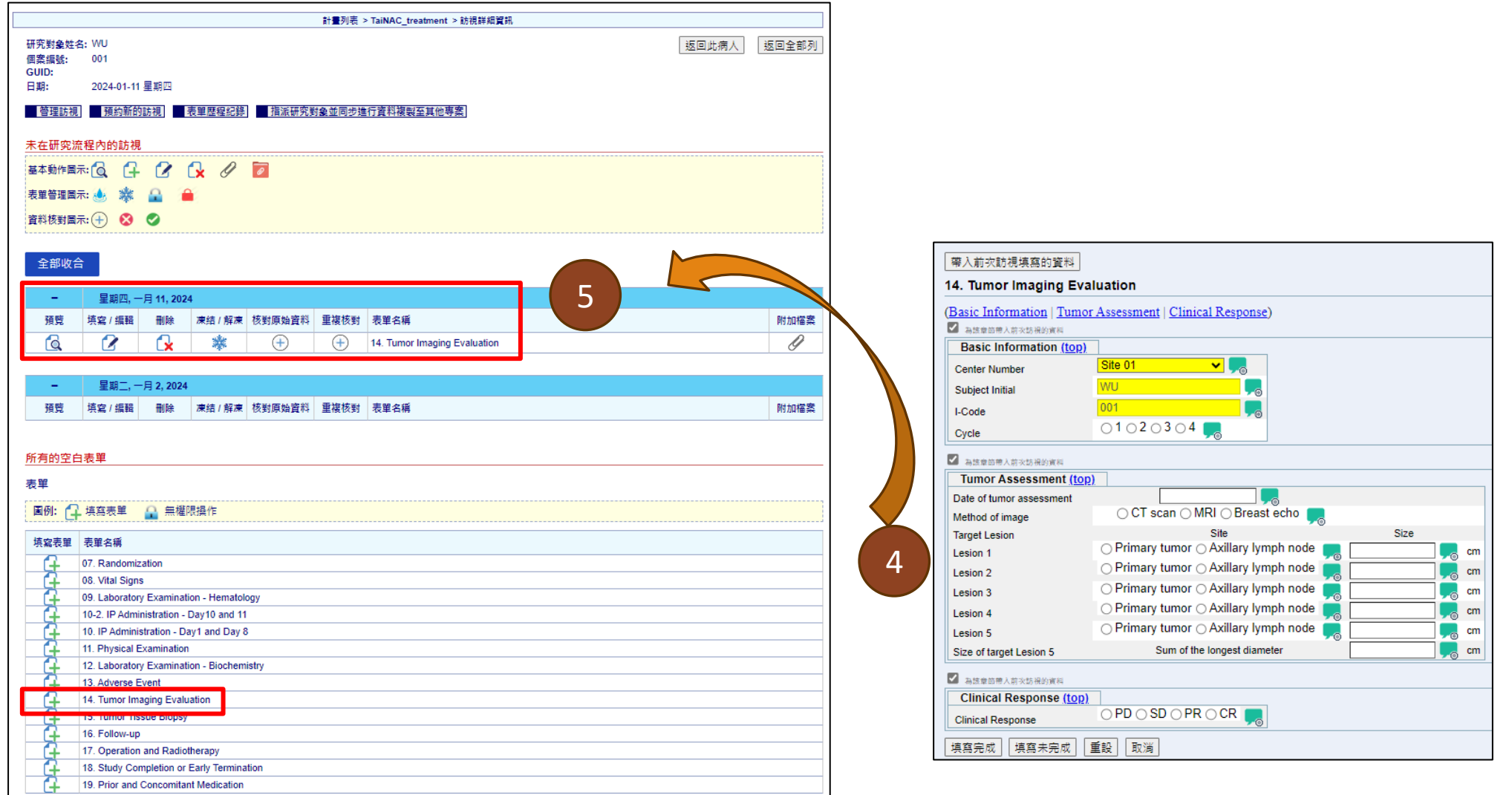

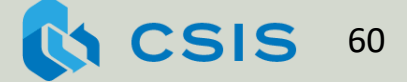

### 練習7. 預約 計畫外訪視

若研究對象於Cycle 1治療結束後發生 病情惡化,請預約計畫外訪視追加身 體檢查(11. Physical Examination)

# 4.8 附加檔案

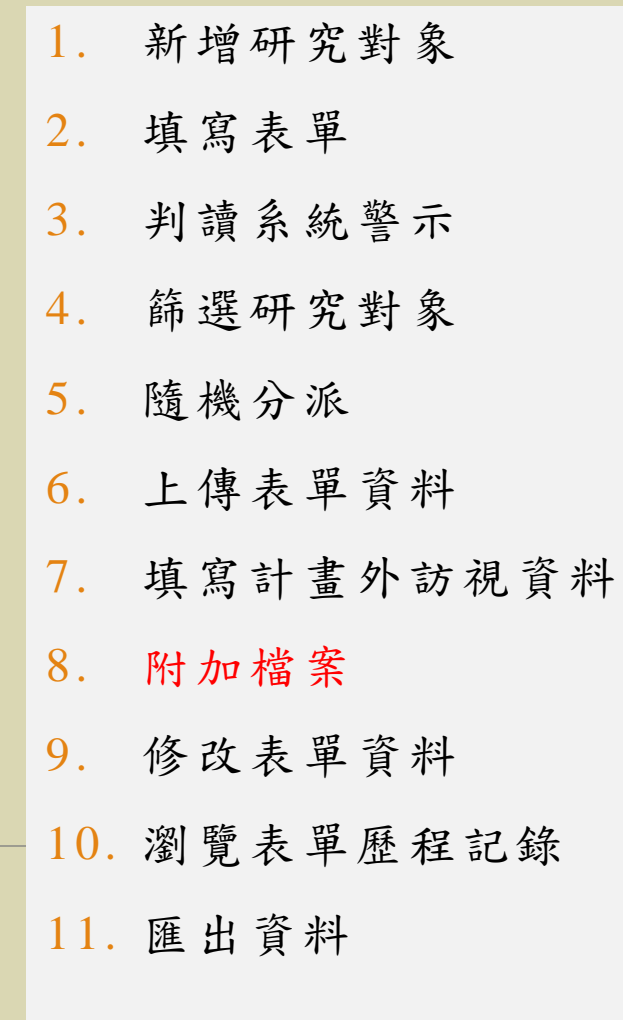

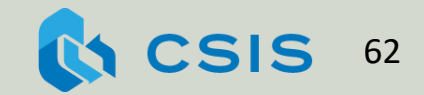

#### 邱小姐完成影像檢查,研究護理師附加胸腔CT影像檔

範例8:附加檔案

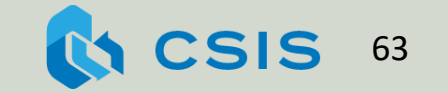

表單填寫完成後,可附加檔案

計畫列表 > TaiNAC step3 01 > 訪視詳細資訊 表單歷程紀錄 有派研究對象並同步進行資料複製至其他專案 研究對象姓名: WU 返回此病人 返回全部列 個案編號: 001 GUID: 研究訪視名稱: Final 研究訪視說明: 訪視日期: 2024-01-06 星期六 更改日期 | 刪除訪視 檔案上傳成功後,轉為資料夾符號。 基本動作固示: Q 4 2 2 2 2 點選迴紋針符號 1 表單管理固示: 4 . 滤 -91 可瀏覽或附加其他檔案4 資料核對固示: (+) 3 ◎ 此研究訪視需登錄的表單 預覽 填寫 / 編輯 刪除 凍結 / 解凍 | 核對原始資料 重複核對 表單名稱 附加檔案 附加檔案 ſd 漱 ٠.  $^{(+)}$ Œ 14. Tumor Imaging Evaluation

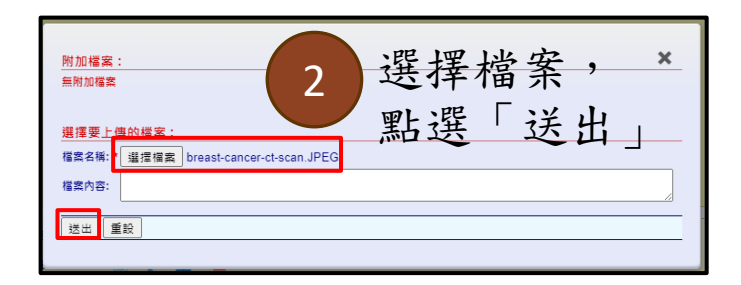

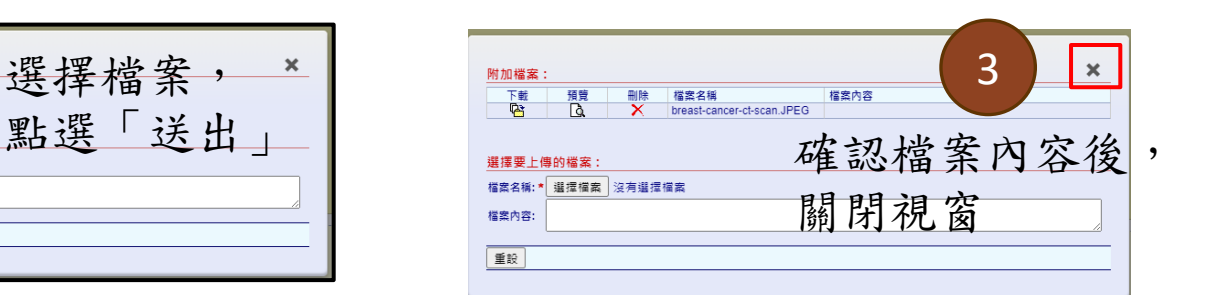

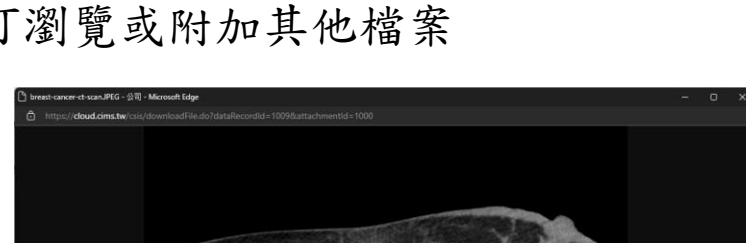

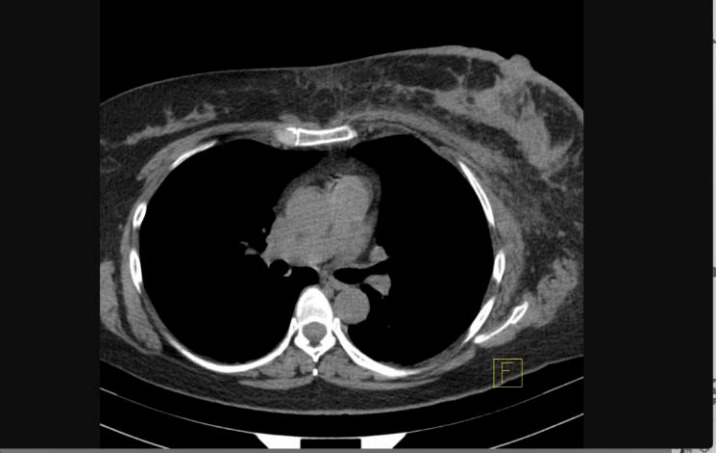

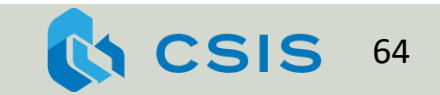

### 練習8. 附加檔案

醫生完成研究對象身體檢查,請 附加檔案至

11. Physical Examination

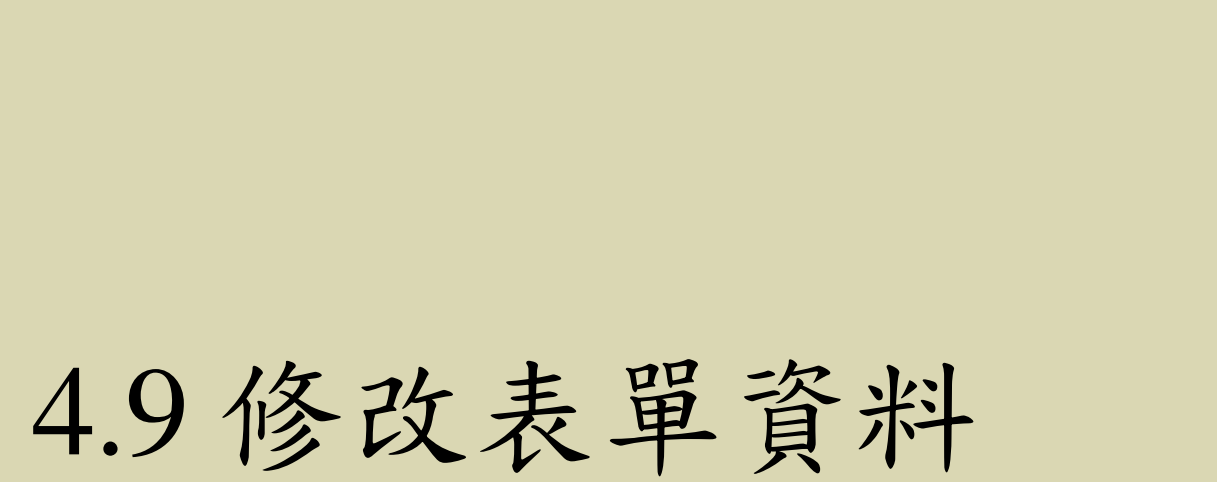

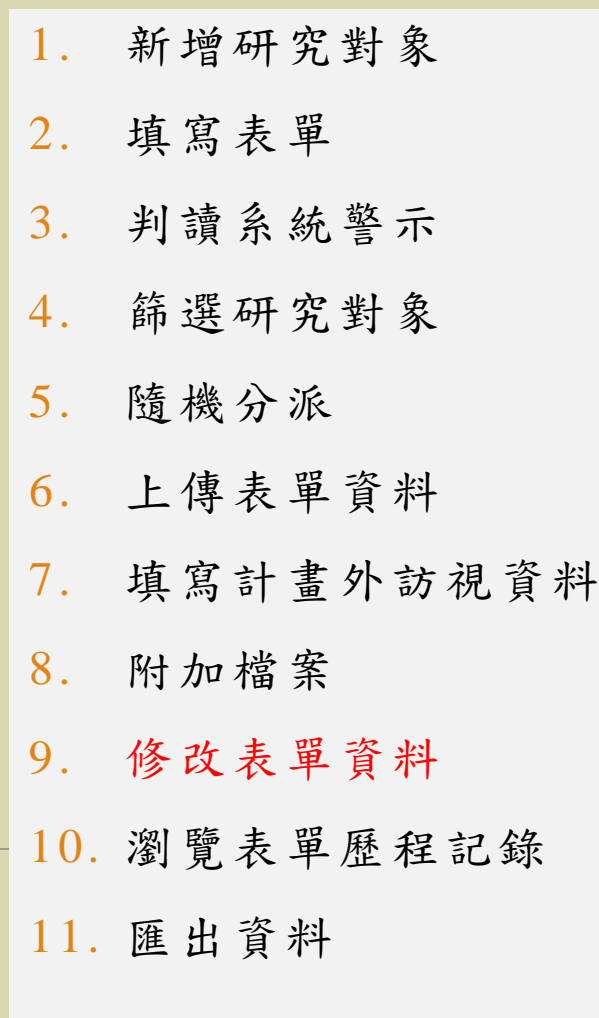

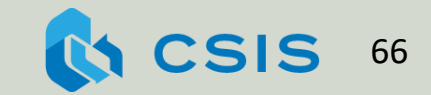

### 邱小姐在Cycle 1 Day 8發生不良反應「嚴重程度Grade 1的周邊神 經病變」,經查證嚴重程度應為Grade 2

範例9:修改表單資料

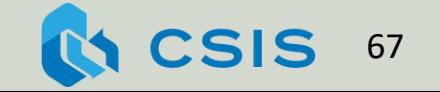

修改「填寫完成」的表單需註記修改理由

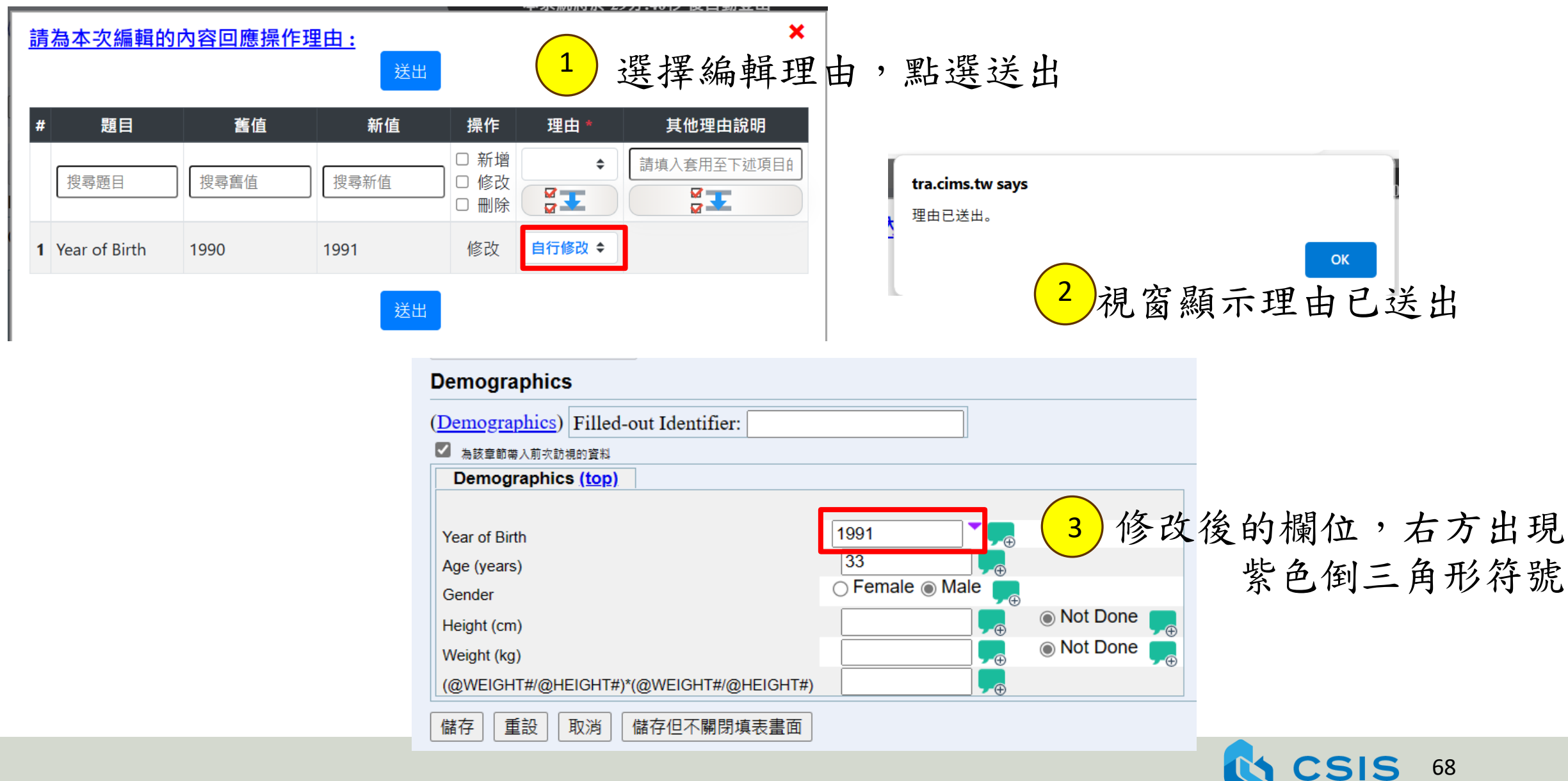

### 練習9. 修改表單資料

在篩選階段時,研究對象遺漏自 述一筆病史:

1. 請回到主頁進入 TaiNAC\_screening計畫, 編輯02-1. Medical History表單並 註記修改理由

## 5.匯出報表與資料

部份可能的原因

- 1. 數據監測(monitoring) 、稽核(auditing)、或查核(inspection) 時需要瞭解數 據修改的歷程
- 2. 調適性試驗(adaptive trial)需要匯出數據進行期中分析
- 3. 查詢疾病登錄資料,希望尋找適合進行臨床試驗的候選受試者

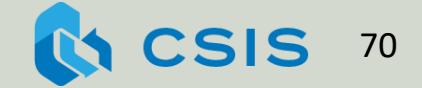

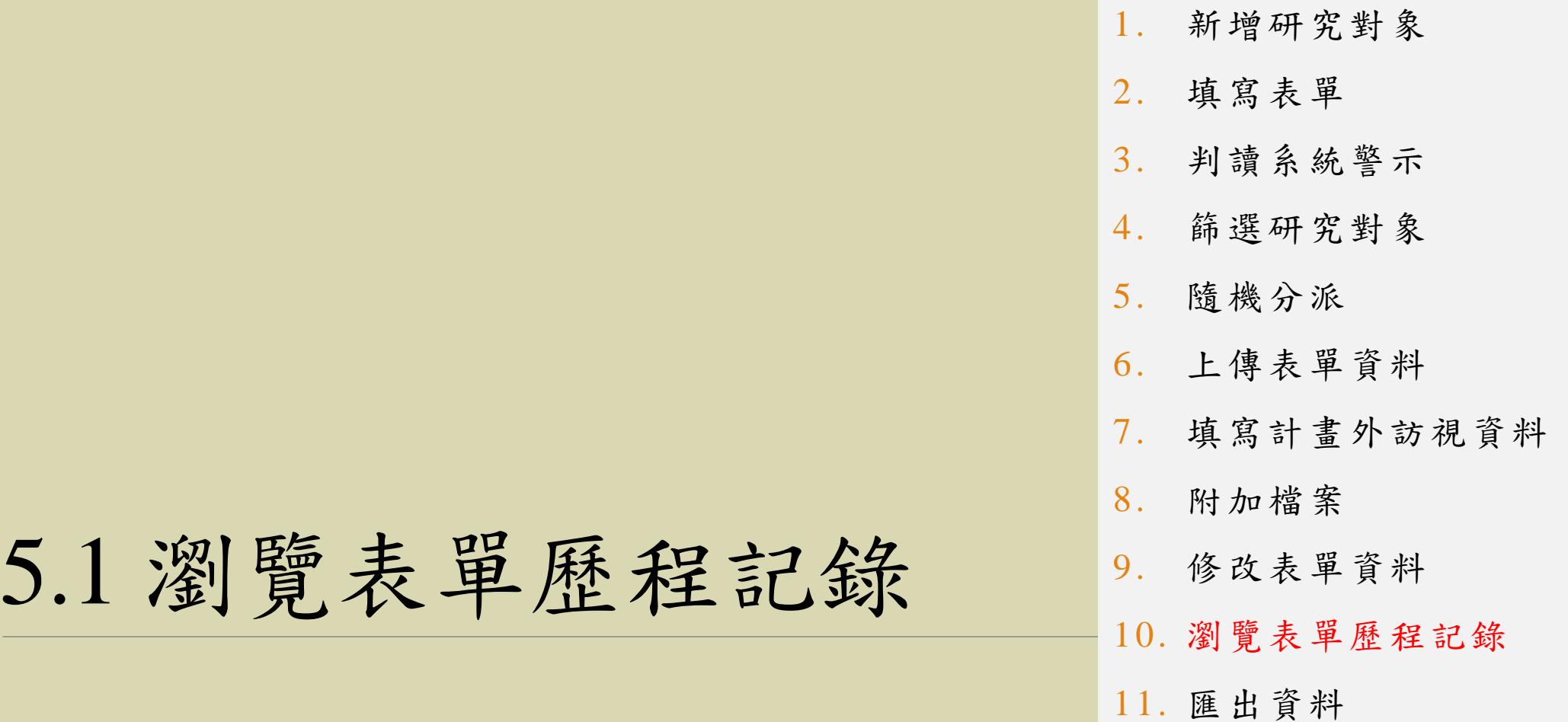

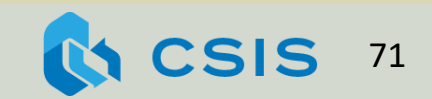

## 醫師欲瀏覽13. Adverse Event表單的新增、修改、刪除紀錄 範例10:瀏覽表單歷程記錄

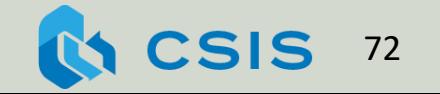
# 表單歷程記錄 (Data Entry Audit Trail)

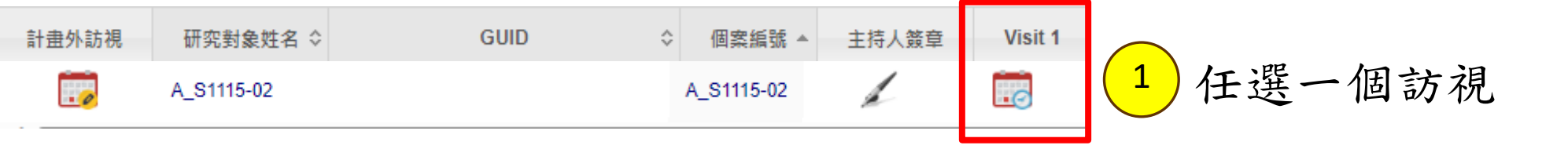

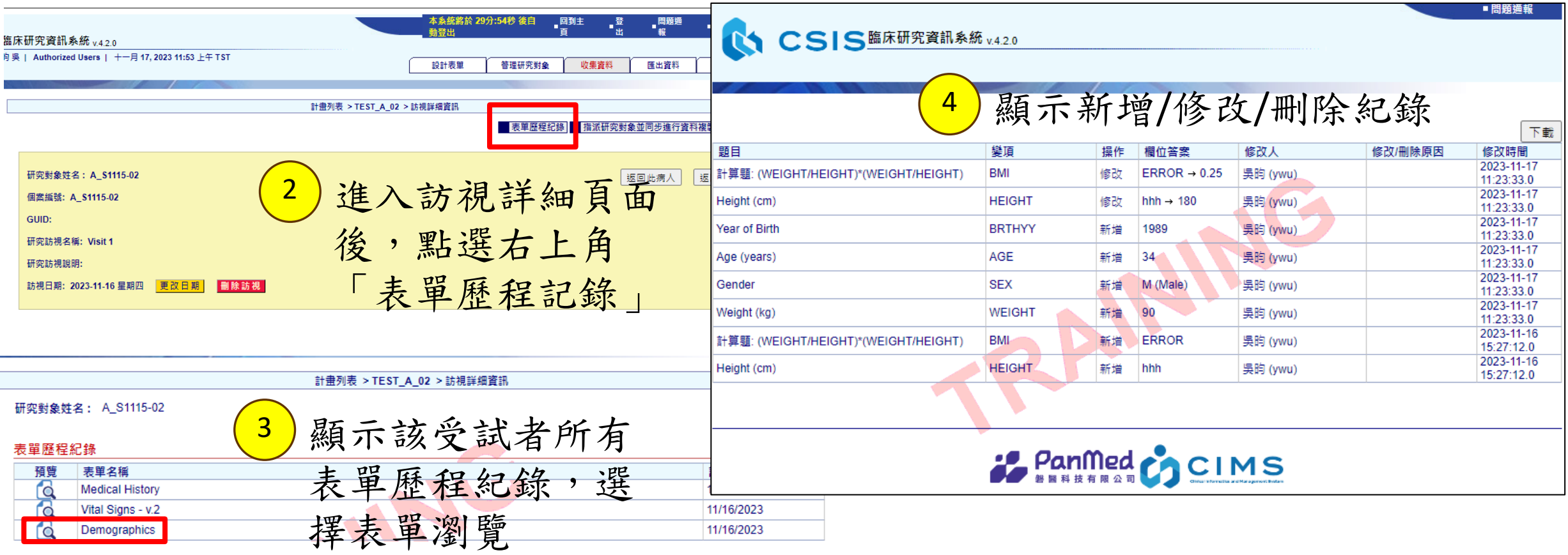

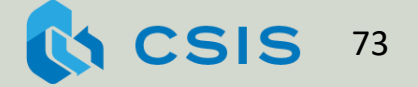

## 練習10. 瀏覽表單歷程 記錄

醫師欲瀏覽02-1. Medical History 表單的新增、修改、刪除紀錄

## 1. 請回到主頁進入 TaiNAC\_screening計畫,瀏覽表 單歷程記錄

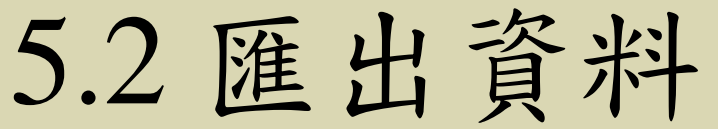

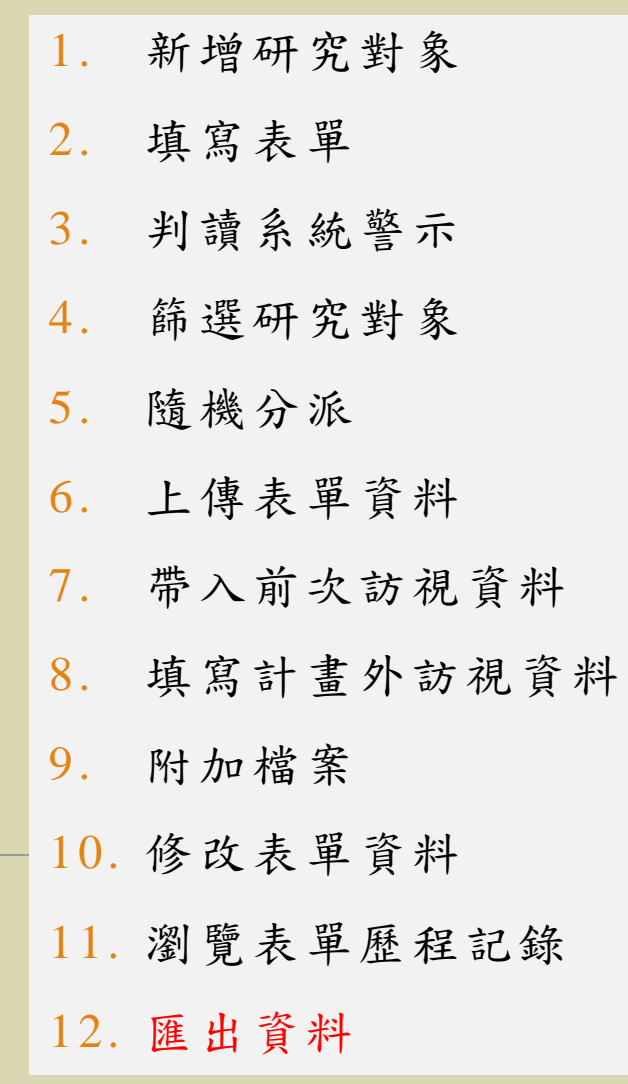

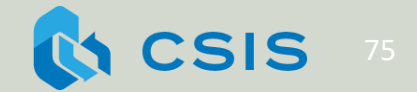

### 醫生欲查詢並匯出符合以下條件的資料: 有發生不良反應,且治療組別為TE的研究對象

範例11:匯出資料

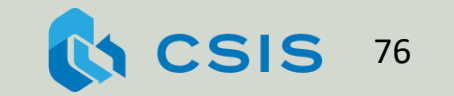

依照資料進行匯出

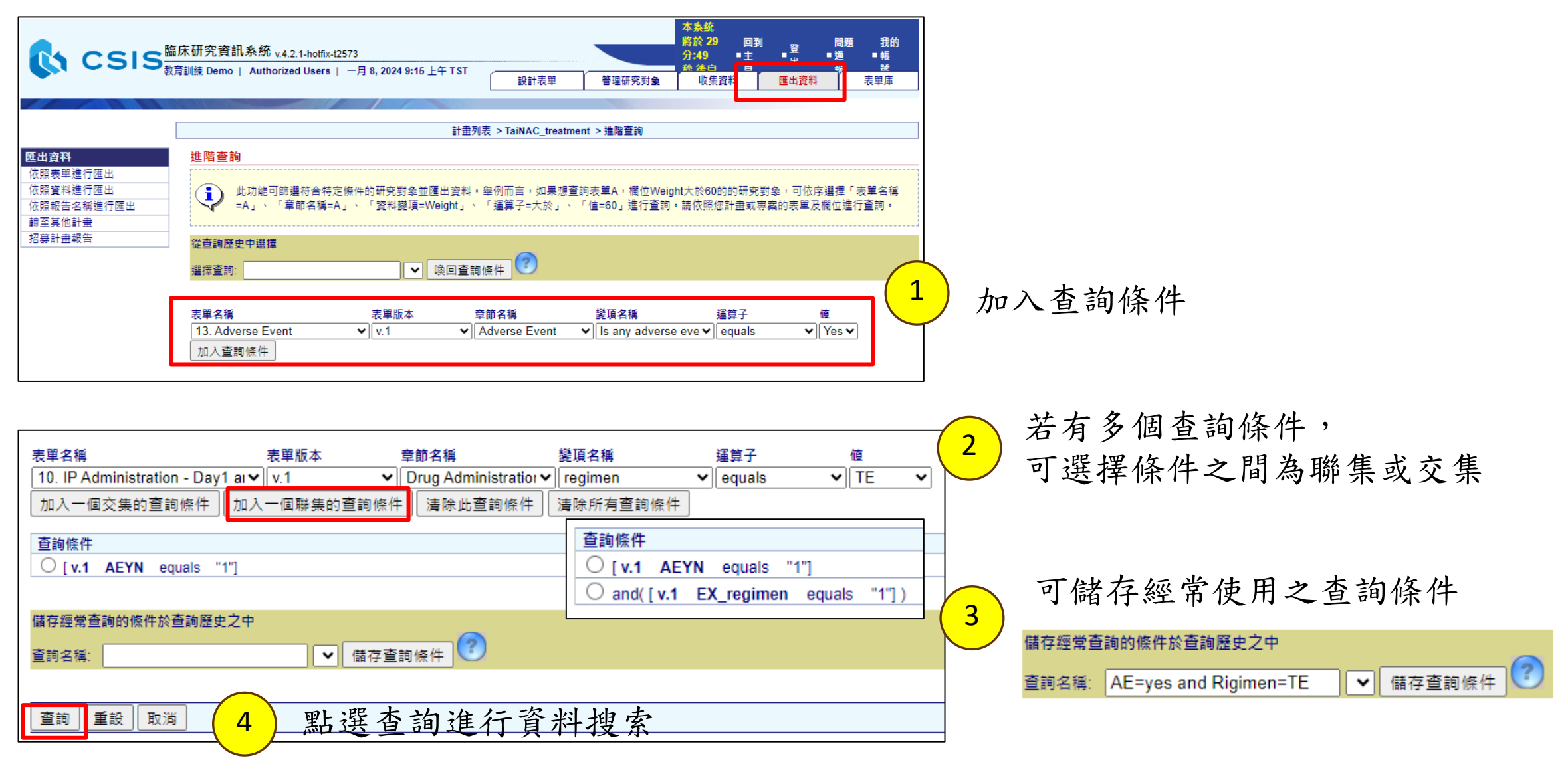

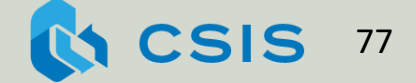

## 系統呈現符合篩選條件的研究對象列表,可勾選 欲匯出的表單

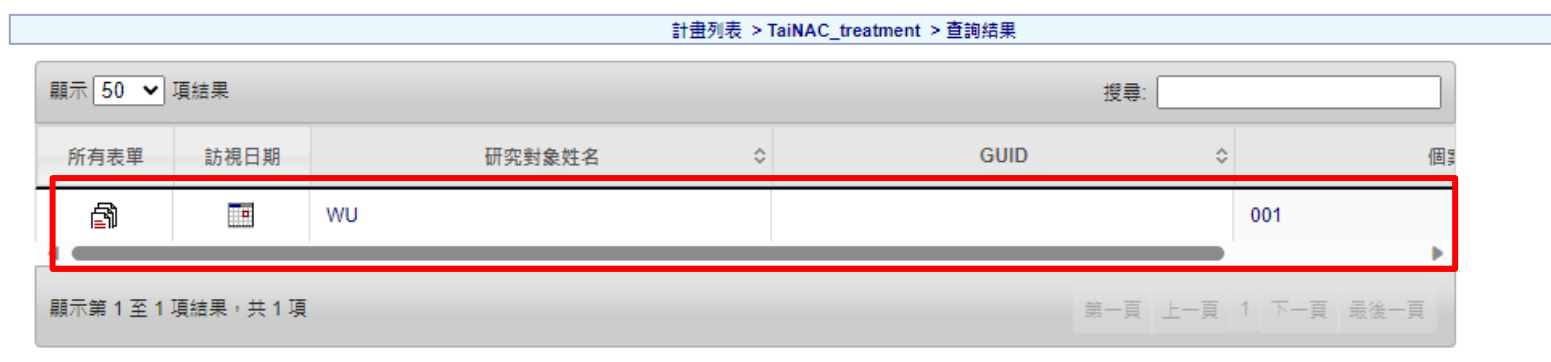

#### 選擇以下項目進行匯出

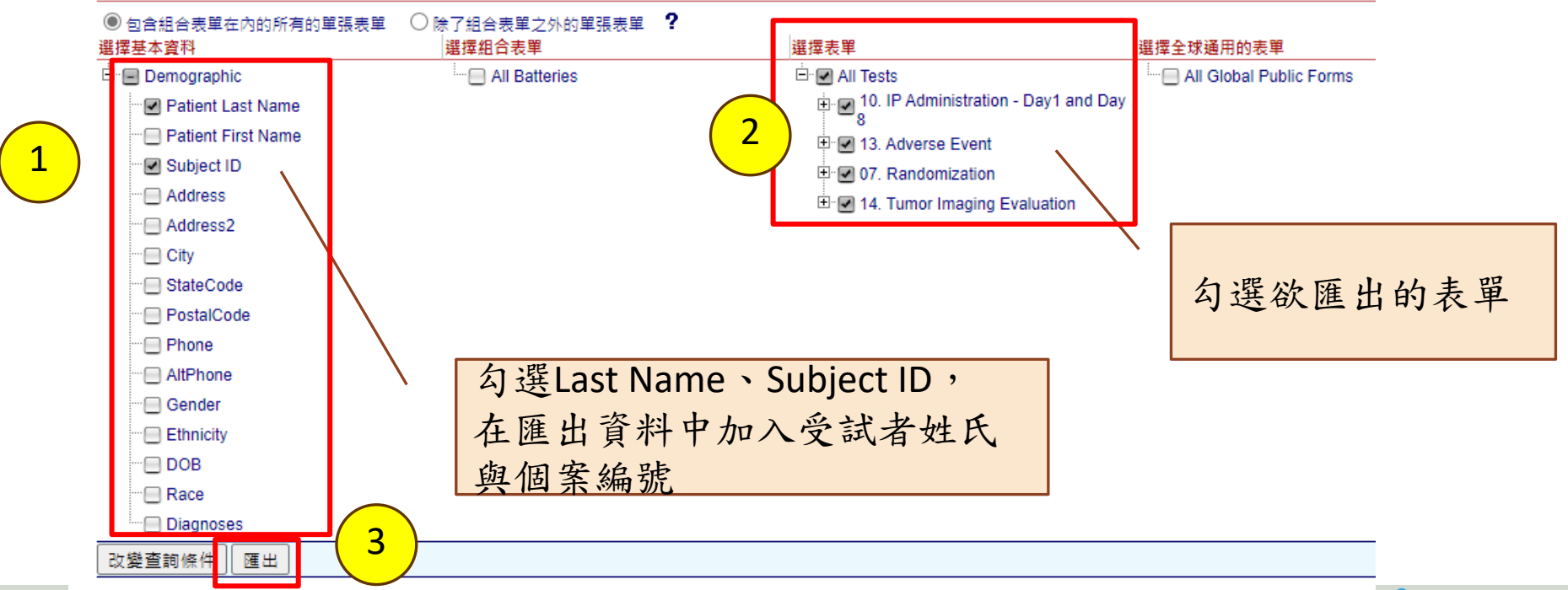

**CSIS** 78

## 可進一步選擇要匯出的研究變項、匯出方式, 以完成需要分析的資料

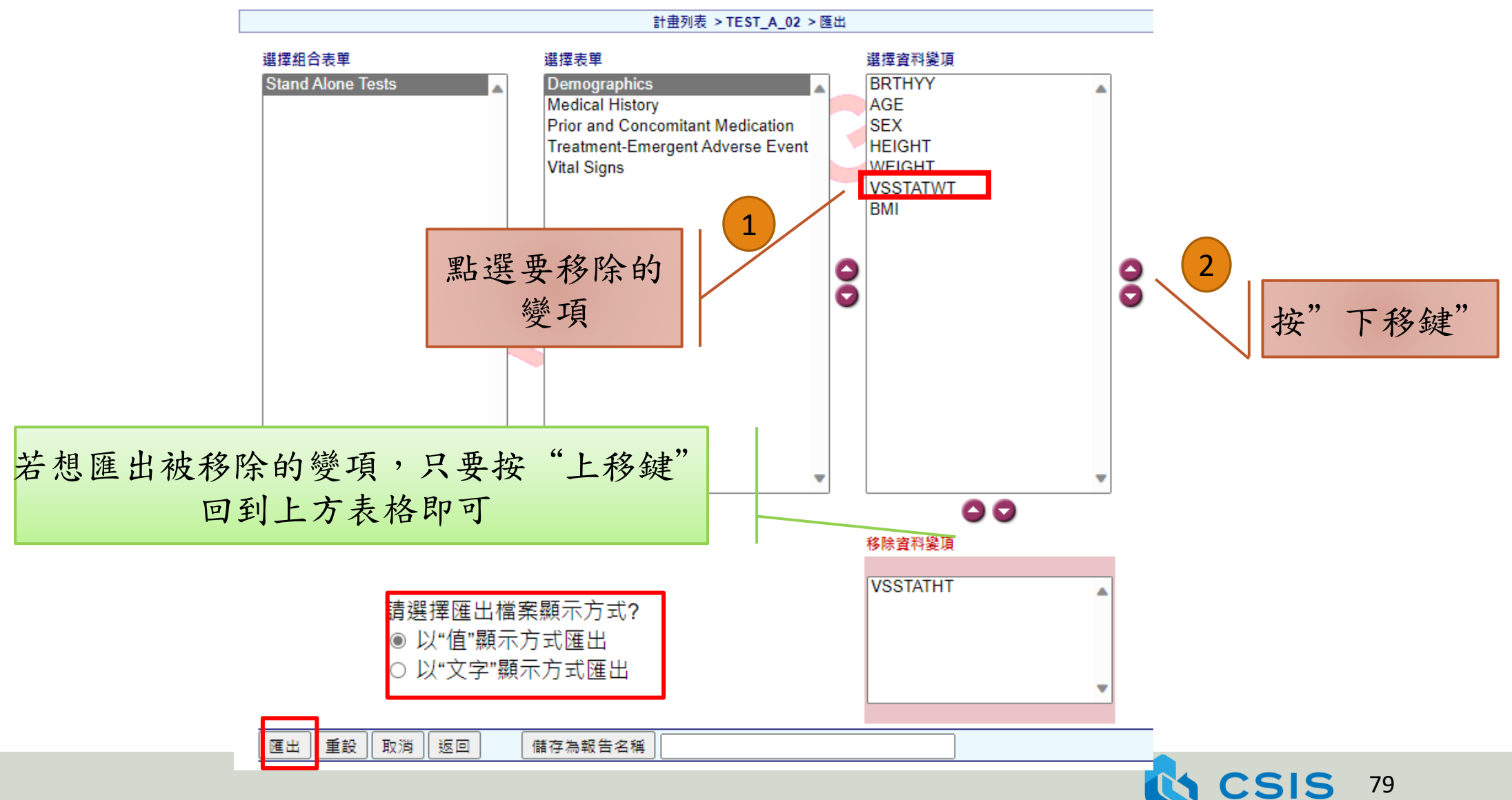

# 匯出資料的格式

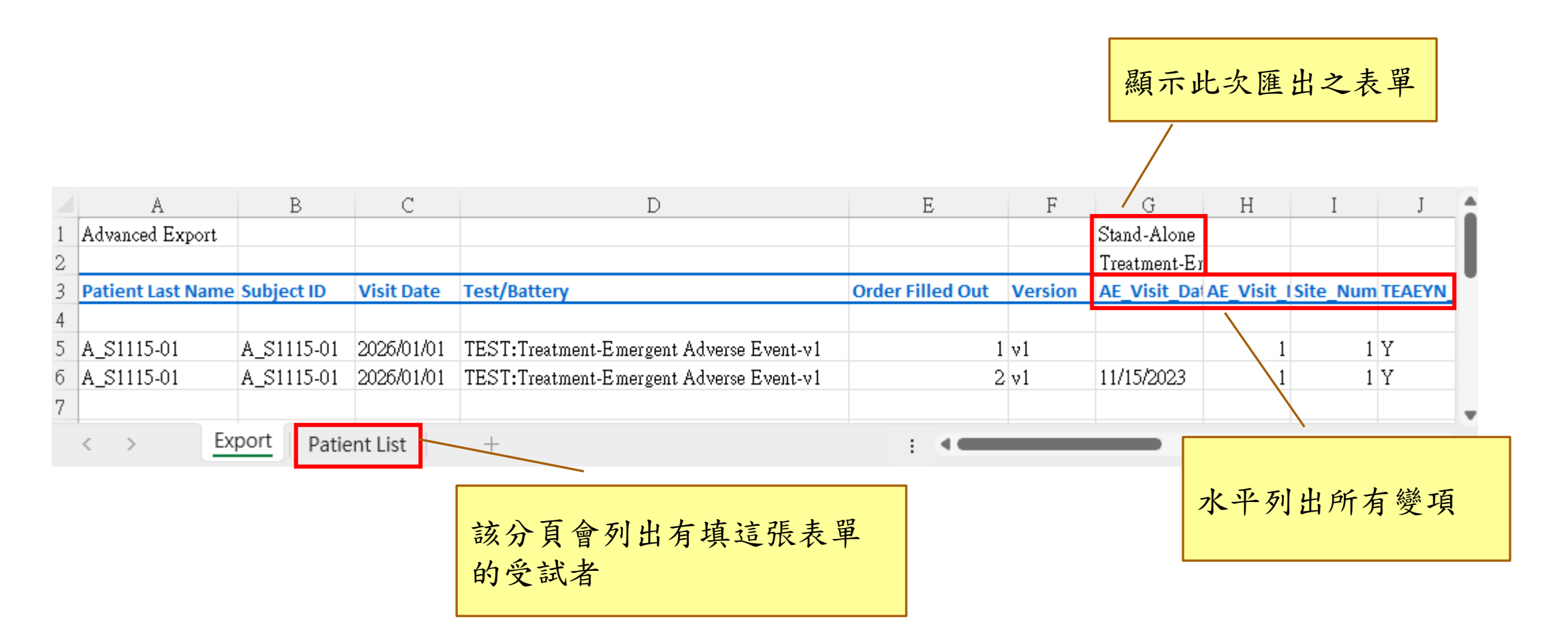

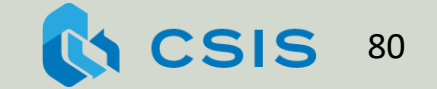

# 透過Order Filled Out欄位 區別同個訪視內的重複表單

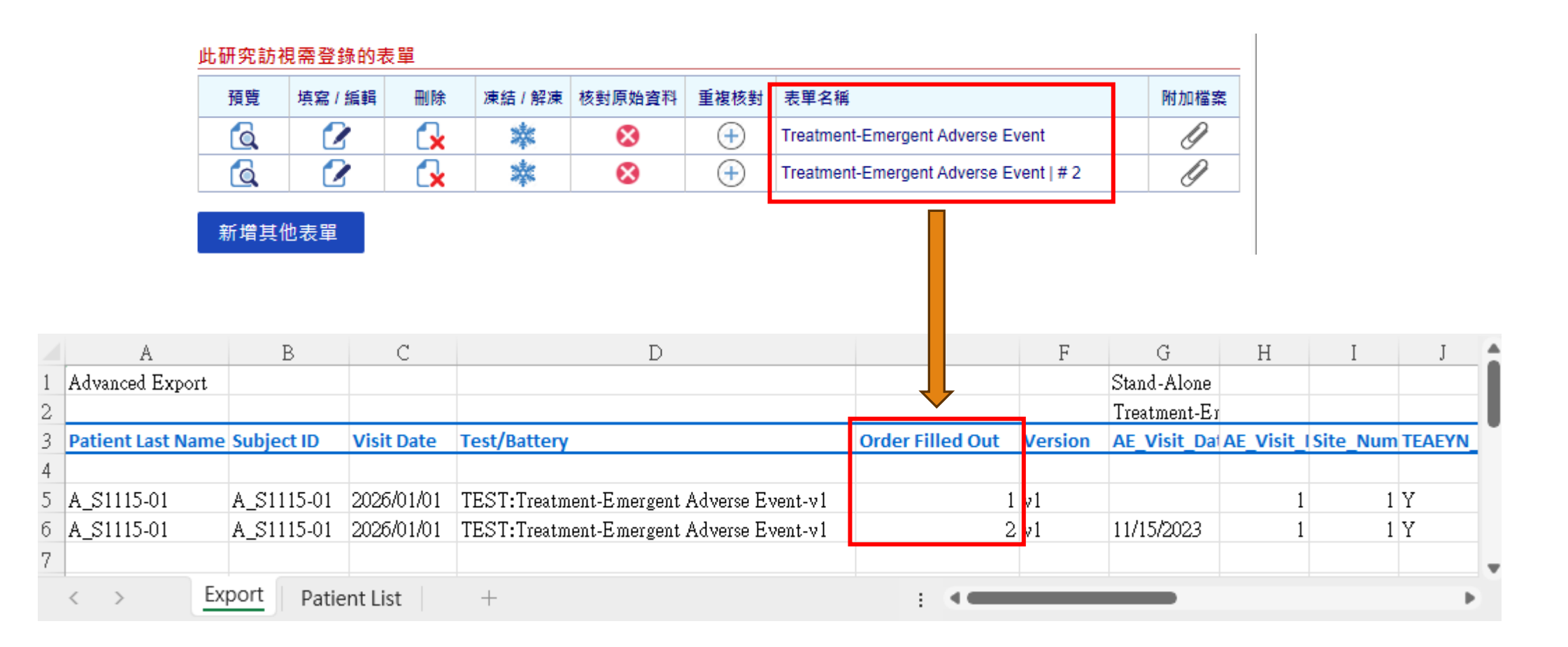

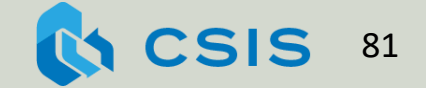

練習11. 匯出資料

醫生欲查詢並匯出符合以下條件的資料: 有發生不良反應且有發生嗜中性白血球低 下症(WBC <3,000 uL;)或血小板減少症 (PLT <75 k/uL)

\*提示1:13. Adverse Event表單中記錄 Is any adverse event noted?

\*提示2:09. Laboratory Examination -Hematology表單中記錄WBC與PLT數值

CSIS可以同時進行研究與試驗, 提升數據的品質與執行試驗的效率

- 若安裝在醫院內網,系統可收集個資,方便收案、追蹤、 與資料的利用
- 權限控管嚴密,未被授權者只能看到去識別化的資料
- 可製作符合CDISC標準的表單(表單製作課程才會說明)
- 若不同的計畫彼此不衝突,經過合法的程序後,可將收錄 的參與者,指定到其它的計畫平行進行研究或試驗
- 允許批次上傳數據(此處僅示範人工操作部份)
- 有權限的使用者可隨時查詢或匯出(含下載)數據

# Q&A

service@panmed.tw (02)8978 -6667 #706

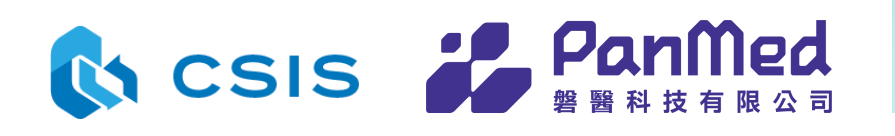

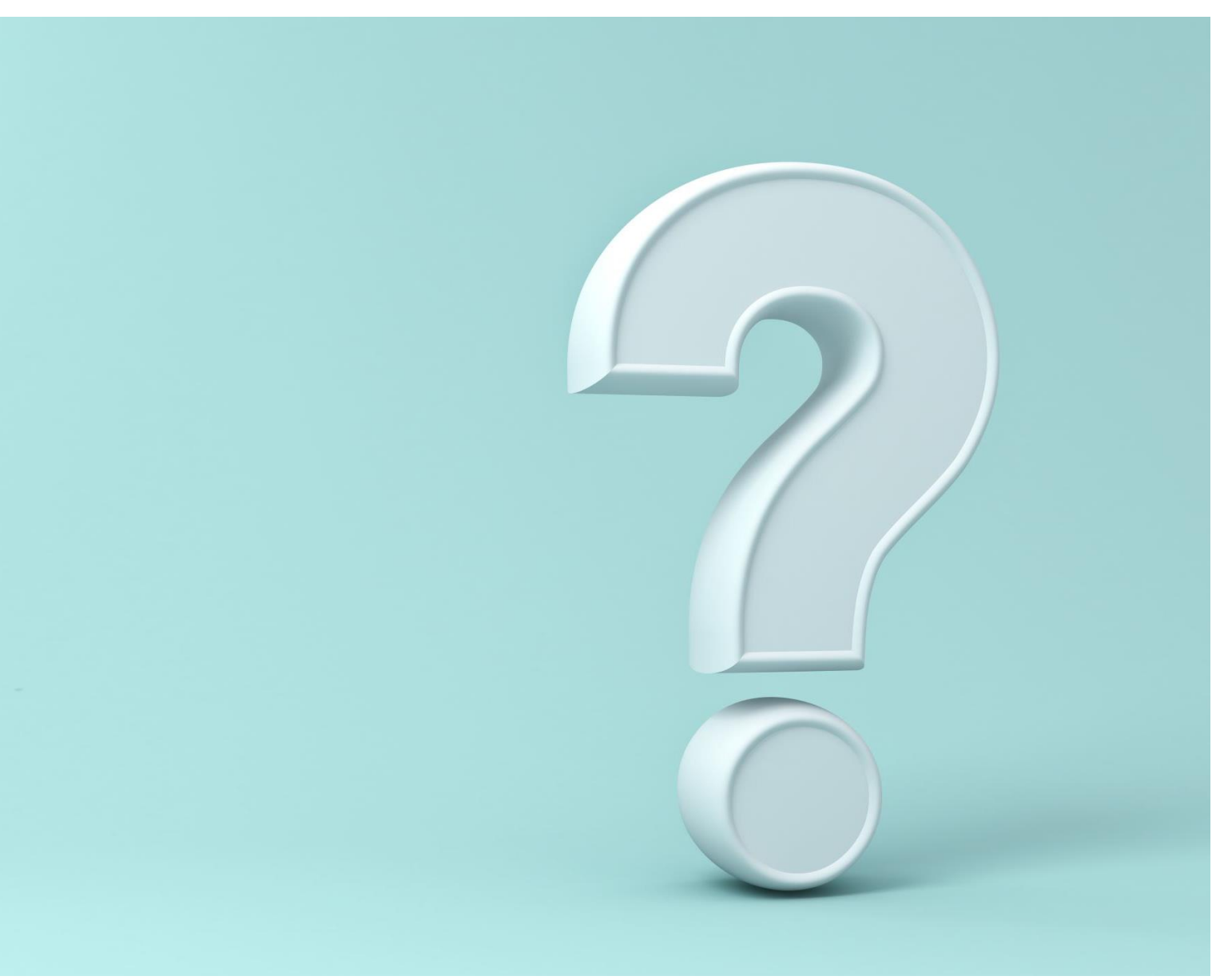

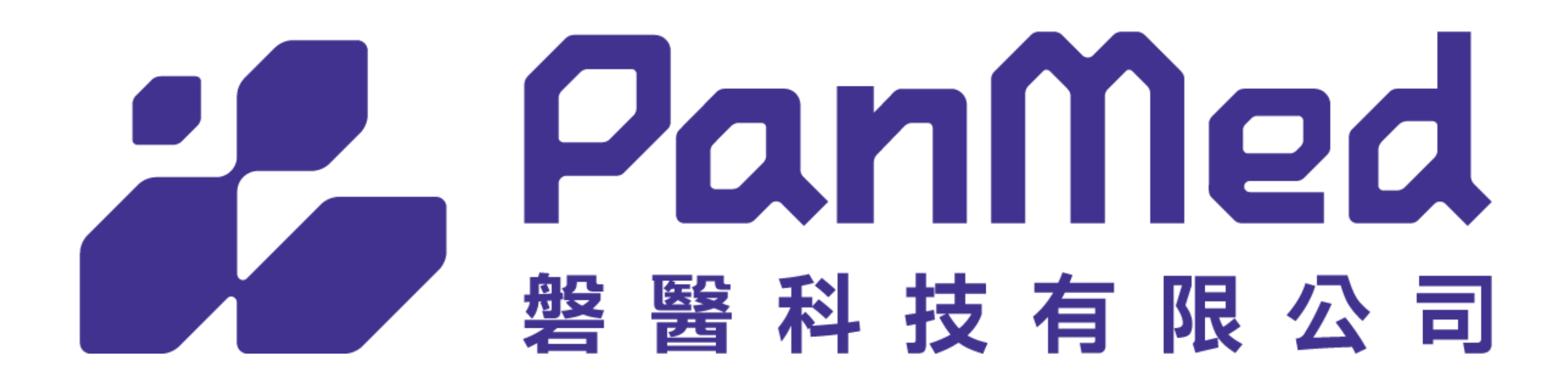